#### **BAB III**

#### **METODE PENELITIAN**

Bab ini berisikan penjelasan tentang metode penelitian yang dalam performansi TCP *Window Size* 64Kb dengan algoritma TCP *New Reno* dan TCP *Tahoe* pada jaringan Nirkabel IEEE 802.11n.

#### **3.2. ALAT YANG DIGUNAKAN**

Penelitian ini membutuhkan alat dan *software* yang digunakan untuk melakukan penelitian. Dimana, alat yang digunakan yaitu laptop ataupun komputer dan *software* simulasi yang digunakan yaitu RIVERBED *Modeler* 17.5.

#### **3.3. SPESIFIKASI LAPTOP**

Berikut ini merupakan spesifikasi laptop yang digunakan untuk melakukan penelitian pada aplikasi RIVERBED *Modeler* 17.5. Pada tabel 3.1 merupakan tabel spesifikasi laptop.

| <b>Personal Computer</b> |                                        |  |  |
|--------------------------|----------------------------------------|--|--|
| <b>Brand</b>             | Acer                                   |  |  |
| Processor                | Intel Core i3-7020U 2.3 GHz            |  |  |
| <b>Graphics</b>          | NVIDIA GeForce MX230                   |  |  |
| <b>Memory</b>            | 8 GB                                   |  |  |
| OS Type                  | Windows 10 Home Single Language 64-bit |  |  |
| Hardisk Size             | 1000 GB                                |  |  |
| SSD Size                 | 128 GB                                 |  |  |

**Tabel 3.1 Spesifikasi Laptop**

#### **3.4. SPESIFIKASI** *SOFTWARE*

RIVERBED *Modeler* menyediakan lingkungan pengembangan yang komprehensif dan menyeluruh untuk melakukan simulasi peristiwa diskrit pada jaringan komunikasi dan sistem terdistribusi. Simulator ini juga menyediakan jaringan virtual yang lengkap dengan model perangkat seperti *router, switch*, protokol, server, dan aplikasi individu. Dalam penelitian ini, digunakan perangkat

lunak RIVERBED *Modeler* untuk merancang dan membangun simulasi pengendalian kemacetan lalu lintas pada jaringan komunikasi.

## **3.5. ALUR PENELITIAN**

Penelitian dilakukan dengan beberapa tahap yaitu melakukan studi literatur, tahap peranvangan jaringan, tahap perancangan simulasi, tahap pengumpulan, tahap perhitungan parameter, dan tahap analisis data simulasi. Pada Gambar 3.1 merupakan *Flowchart* penelitian.

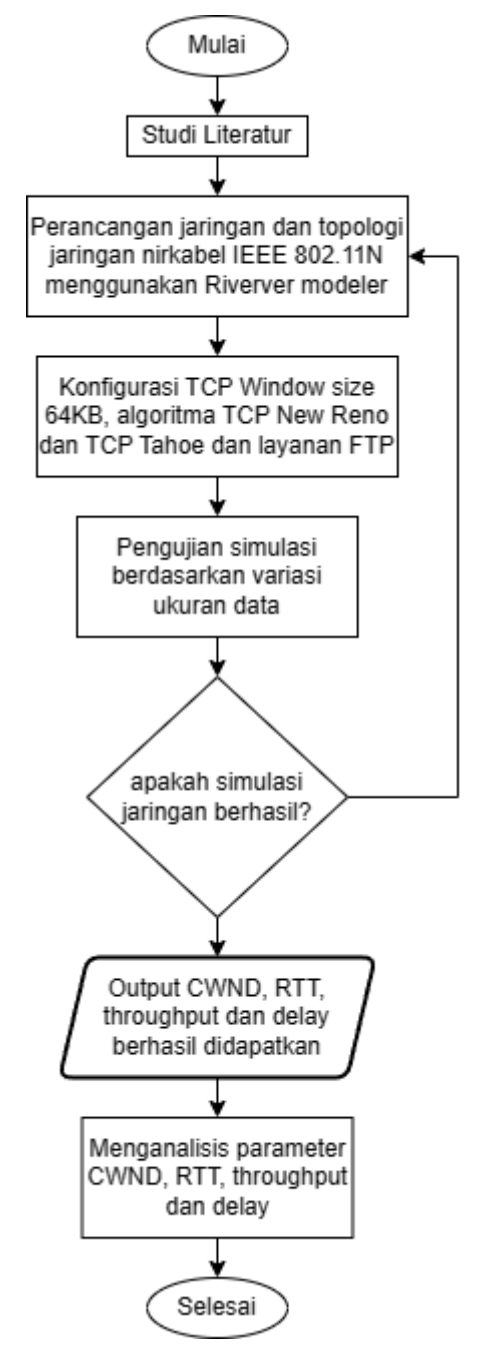

**Gambar 3.1** *Flowchart* **penelitian**

Gambar 3.1 merupakan *flowchart* dari penelitian yang akan dilakukan untuk menguji *congestion control* pada lalu lintas jaringan. Alur kerja dimulai dengan melakukan studi literatur untuk memahami materi dan mempersiapkan rencana penelitian. Selanjutnya, perancangan jaringan dilakukan berdasarkan berbagai besar data, seperti 100 MB, 200 MB, 300 MB, dan 400 MB. Jaringan *wireless* ini akan menggunakan mode infrastruktur di simulator Riverbed *Modeler* 17.5. Setelah perancangan jaringan selesai, tahap berikutnya adalah melakukan konfigurasi metode transmisi dengan TCP *Window Size* sebesar 64Kb dan metode *congestion control* menggunakan algoritma TCP New Reno dan TCP Tahoe. Pengujian dilakukan berdasarkan ukuran transfer data yang telah ditentukan sebelumnya.

Setelah berhasil merancang simulasi, langkah selanjutnya adalah melakukan pengumpulan data. Pada tahap ini, data yang diambil mencakup parameter seperti *Congestion Window, throughput, Round Trip Time* (RTT), dan *delay*. Setelah selesai dalam proses pengambilan data, langkah berikutnya adalah menganalisis hasil yang telah diperoleh dan membuat kesimpulan berdasarkan hasil tersebut.

Dengan demikian, setelah perancangan simulasi berhasil, penelitian akan dilanjutkan dengan tahap pengumpulan data yang melibatkan berbagai parameter kinerja jaringan. Hasil data yang terkumpul akan dianalisis untuk menggambarkan performa *congestion control* pada lalu lintas jaringan yang diuji. Berdasarkan analisis tersebut, kesimpulan akan diambil untuk memahami efektivitas dan efisiensi dari metode pengendalian kemacetan yang telah digunakan dalam penelitian ini.

#### **3.6. TOPOLOGI JARINGAN**

Penelitian ini bertujuan untuk menguji kualitas layanan aplikasi FTP menggunakan algoritma TCP *New* Reno dan TCP Tahoe. Pengujian dilakukan dengan menggunakan TCP *window* berukuran 64kb pada jaringan nirkabel IEEE 802.11n, dan nilai parameter kinerja akan diukur selama pengujian. Penelitian ini akan memberikan pemahaman tentang kualitas jaringan yang dapat dicapai dalam kondisi tersebut. Topologi yang digunakan dalam penelitian adalah topologi *Ad-Hoc*, juga dikenal sebagai *Independent Basic Service Set* (IBSS), seperti yang ditunjukkan pada Gambar 3.2. Topologi *Ad-hoc* adalah konfigurasi jaringan nirkabel dimana komunikasi antara dua atau lebih komputer dilakukan secara

langsung tanpa menggunakan perantara seperti *wireless access point* atau *wireless router*.

Dalam penelitian ini, dilakukan pengujian untuk memahami bagaimana performa jaringan dalam menyediakan layanan aplikasi FTP dengan menggunakan algoritma TCP *New* Reno dan TCP Tahoe pada topologi *Ad-Hoc*. Hasil dari pengujian ini akan memberikan informasi tentang kinerja jaringan dan kualitas layanan yang diberikan dalam lingkungan jaringan nirkabel IEEE 802.11n.

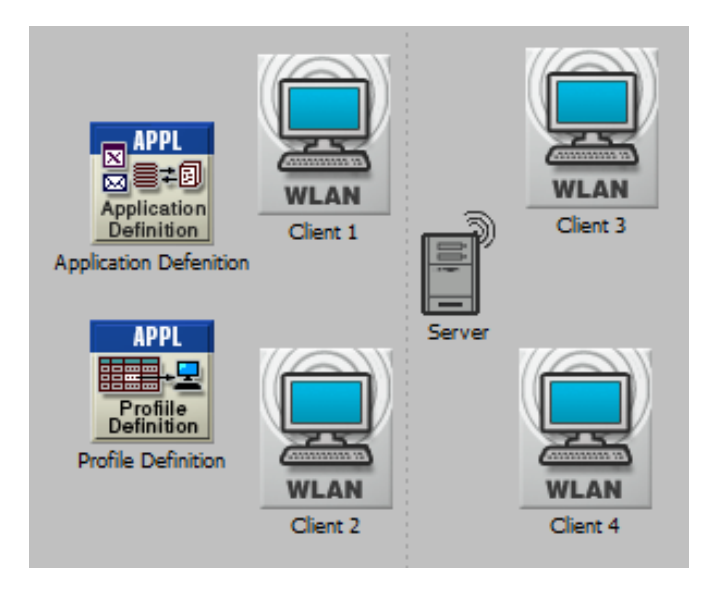

**Gambar 3.2 Topologi jaringan nirkabel**

Gambar 3.2 menunjukkan beberapa *node* yang digunakan dalam penelitian ini, termasuk *profile definition* atau *profile config*, *application definition* atau *application config*, server, dan *client*. *Node application config* digunakan untuk melakukan konfigurasi layanan tertentu, sedangkan *node profile config* digunakan untuk menjalankan aplikasi yang telah dikonfigurasi pada *node application*. Dengan menggunakan *node application config* dan *profile config*, penelitian ini dapat mengatur dan mengkonfigurasi layanan secara spesifik sesuai kebutuhan. Selain itu, *node* server dan user juga turut berperan dalam penelitian ini untuk menjalankan layanan dan menguji kinerja jaringan dalam menghadapi berbagai skenario yang telah ditentukan. Melalui penggunaan *node-node* ini, penelitian dapat memahami dan menganalisis performa jaringan serta layanan aplikasi FTP yang diuji menggunakan algoritma TCP *New* Reno dan TCP Tahoe pada topologi *Ad-Hoc.*

#### **3.7. PARAMETER KINERJA**

Pada penelitian ini, penulis telah menentukan parameter kinerja yang akan digunakan untuk menganalisis *Congestion control* dari layanan aplikasi FTP menggunakan TCP *window size* 64Kb dengan algoritma TCP *New reno* dan TCP *Tahoe.* Parameter kinerja yang digunakan yaitu:

- 1. *Congestion Window* (CWND) adalah sebuah parameter yang digunakan oleh protokol TCP untuk mengatur seberapa banyak data yang bisa dikirimkan oleh pengirim sebelum menerima konfirmasi dari penerima. CWND digunakan untuk mencegah terjadinya kondisi kelebihan muatan (*congestion*) dalam jaringan yang bisa menyebabkan penurunan kinerja dan kehilangan paket data.
- 2. *Throughput* merupakan kecepatan *transfer* data yang efektif dalam jaringan, diukur dalam bit per detik (bps). *Throughput* menggambarkan jumlah total paket yang berhasil tiba ke tujuan selama interval waktu tertentu, yang kemudian dibagi oleh durasi interval waktu tersebut [6].
- 3. *Round Trip Time* (RTT) merupakan waktu yang dibutuhkan oleh sebuah paket data untuk melakukan perjalanan dari pengirim ke penerima dan kembali lagi ke pengirim. RTT digunakan sebagai ukuran untuk mengukur respons jaringan atau tingkat latensi yang terjadi dalam jaringan komputer. Semakin rendah nilai RTT, maka menandakan adanya koneksi jaringan yang baik, yang pada gilirannya dapat meningkatkan kecepatan transfer data.
- 4. *Delay* adalah waktu yang dibutuhkan oleh sebuah paket untuk mencapai tujuan, yang bisa disebabkan oleh antrian data, pemilihan rute alternatif untuk menghindari kemacetan, atau waktu proses yang lama. Waktu *delay* diukur dalam satuan detik. Beberapa faktor yang dapat mempengaruhi delay antara lain jarak fisik antara pengirim dan penerima, jenis media fisik yang digunakan untuk transmisi data, tingkat kongesti dalam jaringan, serta lamanya waktu yang dibutuhkan untuk proses pemrosesan data di setiap *node* dalam jaringan [6].

#### **3.8. SKENARIO PARAMETER**

Pada penelitian ini, dilakukan pengujian dengan empat skenario yang berbeda menggunakan variasi besar data, yaitu 100 MB, 200 MB, 300 MB, dan 400 MB. Pengujian ini menggunakan layanan aplikasi FTP dan algoritma TCP yang berbeda, yaitu TCP *New* Reno dan TCP Tahoe. Tujuan dari pengujian ini adalah

untuk mengetahui respons layanan dan mengurangi kongesti dalam proses simulasi. Pengamatan pada penelitian ini dilakukan dalam beberapa fase, yaitu pada TCP *New* Reno meliputi fase *slow start, congestion avoidance, fast* retransmit, dan *fast recovery*. Sedangkan pada TCP Tahoe hanya dilakukan pada fase *slow start* dan fase *congestion avoidance.* Pengujian menggunakan media transmisi nirkabel (*wireless*). Dalam keempat skenario yang dirancang, nilai parameter yang akan diteliti adalah *Congestion Window, Throughput, Round Trip Time* (RTT), dan *Delay*. Data tersebut akan dianalisis untuk mengetahui bagaimana *congestion control* pada jaringan nirkabel IEEE 802.11n menggunakan algoritma TCP *New* Reno dan TCP Tahoe yang dikonfigurasi dengan TCP Window Size 64Kb untuk mengatur *congestion control* pada layanan FTP. Skenario pada penelian ini dapat dilihat pada Tabel 3.3.

| <b>Skenario</b> | <b>Besar</b><br>data | Parameter Kinerja                   | Media<br><b>Transmisi</b> | layanan          |
|-----------------|----------------------|-------------------------------------|---------------------------|------------------|
| Skenario        | 100 MB               |                                     |                           |                  |
| Skenario<br>2   | 200 MB               | Congestion window,<br>Throughput,   | Nirkabel                  | File<br>Transfer |
| Skenario<br>3   | 300 MB               | Round Trip Time<br>(RTT) dan Delay. | (Wireless)                | Protocol         |
| Skenario<br>4   | 400 MB               |                                     |                           |                  |

**Tabel 3.2 Skenario Pengujian Sistem**

## **3.8. PROSES KONFIGURASI JARINGAN**

Proses konfigurasi dilakukan dengan beberapa langkah. Berikut langkahlangkah yang dilakukan untuk mengkonfigurasi simulasi jaringan.

|                              | Object Palette Tree: project1-scenario1            |                                         |                                                    | □<br>×                                 |
|------------------------------|----------------------------------------------------|-----------------------------------------|----------------------------------------------------|----------------------------------------|
| iii Search by name:          |                                                    |                                         |                                                    | <b>Find Next</b>                       |
|                              | Drag model or subnet icon into workspace           |                                         |                                                    |                                        |
| <b>EN Wireless lan</b><br>用石 |                                                    | Default                                 | ۸                                                  | <b>APPL</b>                            |
|                              | Node Models<br><b>Application Config</b>           | <b>Fixed Node</b>                       | <b>Application Confid</b>                          | ⊠를≠®                                   |
|                              | <b>Profile Config</b>                              | <b>Fixed Node</b>                       | Profile Configurati                                | Application<br>Definition              |
|                              | receiver_group_config                              | <b>Fixed Node</b>                       | Receiver Group C                                   | <b>Application Config</b>              |
|                              | <b>Task Config</b>                                 | <b>Fixed Node</b>                       | Custom Applicatio                                  |                                        |
|                              | wlan2_router                                       | <b>Fixed Node</b>                       |                                                    |                                        |
|                              | wlan2_router                                       | Mobile Node                             |                                                    |                                        |
|                              | wlan_android_mobile                                | <b>Fixed Node</b>                       | Wireless LAN Wo                                    |                                        |
|                              | wlan_android_mobile                                | Mobile Node                             | Wireless LAN Wo                                    |                                        |
|                              | wlan_eth_bridge                                    | <b>Fixed Node</b>                       | <b>Ethemet Bridge</b>                              |                                        |
|                              | wlan_ethemet_router                                | <b>Fixed Node</b>                       | Wireless LAN and                                   |                                        |
|                              | wlan ethemet router                                | Mobile Node                             | Wireless LAN and                                   |                                        |
|                              | wlan_ethemet_slip4_router                          | <b>Fixed Node</b>                       | Wireless LAN, Eth                                  | Logical Subnet                         |
|                              | wlan_ethemet_slip4_router<br>wlan_fddi2_tr2_router | Mobile Node<br><b>Fixed Node</b>        | Wireless LAN, Eth<br>Wireless LAN and              |                                        |
|                              | wlan fddi2 tr2 router                              | Mobile Node                             | Wireless LAN and                                   |                                        |
|                              | wlan_fr2_a_router                                  | <b>Fixed Node</b>                       | Wireless LAN, Fra                                  | Satellite Subnet                       |
|                              | wlan_fr2_a_router                                  | Mobile Node                             | Wireless LAN, Fra                                  |                                        |
|                              | wlan_ipad                                          | <b>Fixed Node</b>                       | Wireless LAN Wo                                    |                                        |
|                              | wlan ipad                                          | Mobile Node                             | Wireless LAN Wo                                    | Mobile Subnet                          |
|                              | wlan_iphone                                        | <b>Fixed Node</b>                       | Wireless LAN Wo                                    |                                        |
|                              | wlan_iphone                                        | Mobile Node                             | Wireless LAN Wo                                    |                                        |
| ۰                            | wlan server                                        | <b>Fixed Node</b>                       | Wireless LAN Ser<br>١                              | Subnet                                 |
|                              |                                                    |                                         |                                                    |                                        |
|                              | Object Palette Tree: project1-scenario1            |                                         |                                                    | □                                      |
|                              |                                                    |                                         |                                                    |                                        |
|                              |                                                    |                                         |                                                    |                                        |
|                              | Drag model or subnet icon into workspace           |                                         |                                                    |                                        |
|                              | wlan_android_mobile                                | <b>Mobile Node</b>                      | Wireless LAN Wo _                                  |                                        |
|                              | wlan_eth_bridge                                    | <b>Fixed Node</b><br><b>Fixed Node</b>  | <b>Ethemet Bridge</b><br>Wireless LAN and          |                                        |
|                              | wlan_ethemet_router<br>wlan_ethemet_router         | Mobile Node                             | Wireless LAN and                                   |                                        |
|                              | wlan_ethemet_slip4_router                          | <b>Fixed Node</b>                       | Wireless LAN, Eth                                  | wlan_server                            |
|                              | wlan_ethemet_slip4_router                          | Mobile Node                             | Wireless LAN, Eth                                  |                                        |
|                              | wlan_fddi2_tr2_router                              | <b>Fixed Node</b>                       | Wireless LAN and                                   |                                        |
|                              | wlan_fddi2_tr2_router                              | Mobile Node                             | Wireless LAN and                                   |                                        |
|                              | wlan_fr2_a_router                                  | <b>Fixed Node</b>                       | Wireless LAN, Fra                                  |                                        |
| <b>iii</b> Search by name:   | wlan_fr2_a_router                                  | <b>Mobile Node</b>                      | Wireless LAN, Fra                                  |                                        |
|                              | wlan ipad                                          | <b>Fixed Node</b>                       | Wireless LAN Wo                                    |                                        |
|                              | wlan ipad                                          | Mobile Node                             | Wireless LAN Wo                                    |                                        |
|                              | wlan_iphone                                        | <b>Fixed Node</b>                       | Wireless LAN Wa                                    |                                        |
|                              | wlan iphone                                        | Mobile Node                             | Wireless LAN Wa                                    | <b>Logical Subnet</b>                  |
|                              | wlan server<br>wlan server                         | <b>Fixed Node</b><br><b>Mobile Node</b> | <b>Wireless LAN Ser</b><br><b>Wireless LAN Ser</b> |                                        |
|                              | wian station adv                                   | <b>Fixed Node</b>                       | Wireless LAN stat                                  |                                        |
| …∎                           | wlan station adv                                   | <b>Mobile Node</b>                      | Wireless LAN staf                                  | Satellite Subnet                       |
|                              | wlan wkstn                                         | <b>Fixed Node</b>                       | Wireless LAN Wa                                    |                                        |
|                              | wlan_wkstn                                         | Mobile Node                             | Wireless LAN Wa                                    |                                        |
|                              | Link Models                                        |                                         |                                                    |                                        |
| $\sim$                       | ■ 1000BaseX<br>Duplex Link                         | Ethernet 1000BaseX                      |                                                    | ×<br><b>Find Next</b><br>Mobile Subnet |
|                              | 100BaseT<br>Duplex Link                            | Ethemet 100BaseT                        |                                                    |                                        |
|                              | $ -$ 10Base T<br>Duplex Link                       | Ethemet 10BaseT                         |                                                    |                                        |
| ◂                            |                                                    |                                         | ▶                                                  | Subnet                                 |
| □ Create right-angled link   | Model Details   Create Custom Model                |                                         |                                                    |                                        |

**Gambar 3.3** *Object Pallete Tree*

Gambar 3.3 merupakan *Object Pallete Tree* yang berfungsi sebagai panel untuk memilih berbagai objek atau alat yang akan digunakan pada simulasi. Sebelum proses konfigurasi dilakukan, peneliti memilih perangkat yang akan digunakan pada simulasi jaringan. Peneliti menggunakan *Application Config, Profile Config*, WLAN *Server*, WLAN *workstation* (*client*). *Application config* berfungsi untuk mendefinisikan aplikasi dan mengelompokkan kriteria untuk mencocokkan lalu lintas tertentu. *Profile config* berfungsi untuk mendefinisikan profil yang menentukan karakteristik dan perilaku dari berbagai jenis lalu lintas atau aplikasi dalam simulasi jaringan. WLAN *server* berfungsi sebagai *access point* dalam jaringan nirkabel (*wireless*) yang memungkinkan perangkat untuk terhubung ke jaringan tanpa menggunakan kabel. WLAN *workstation* pada Riverbed Simulator berfungsi sebagai *node* dalam jaringan nirkabel (*wireless*) yang terhubung ke WLAN server. Dalam simulasi jaringan, WLAN *workstation* digunakan untuk mensimulasikan perilaku pengguna dalam jaringan WLAN atau sering disebut sebagai *client.*

### *3.9.1.* **Proses konfigurasi layanan aplikasi FTP pada** *Application Definition.*

Proses konfigurasi layanan aplikasi FTP dilakukan dengan beberapa langkah. Berikut langkah-langkah yang dilakukan untuk mengkonfigurasi simulasi jaringan.

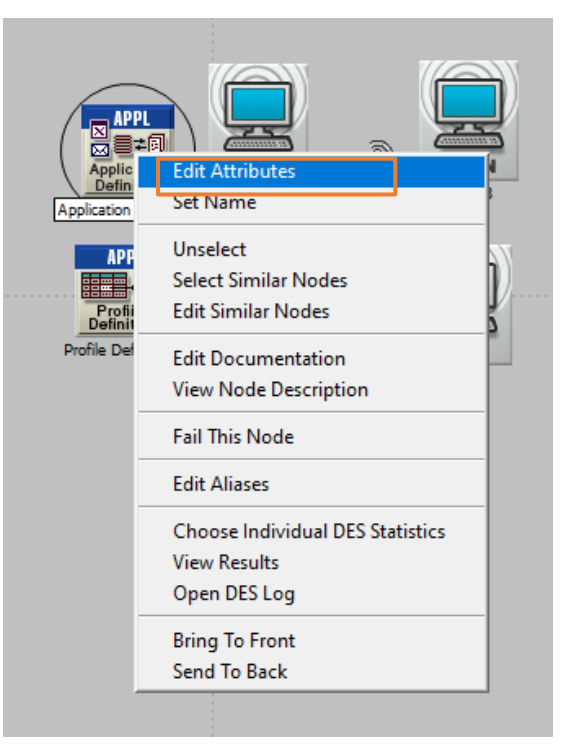

(a)

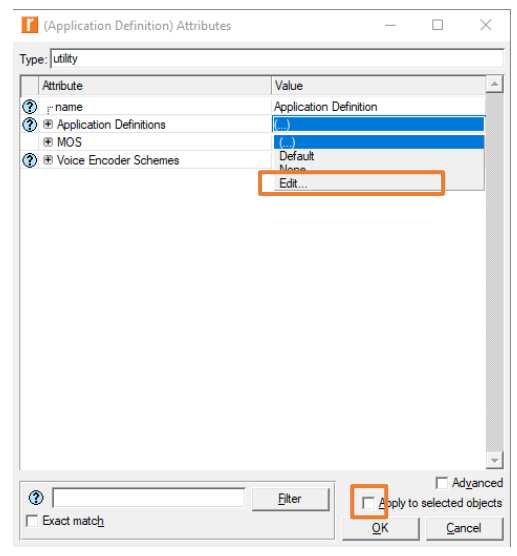

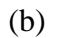

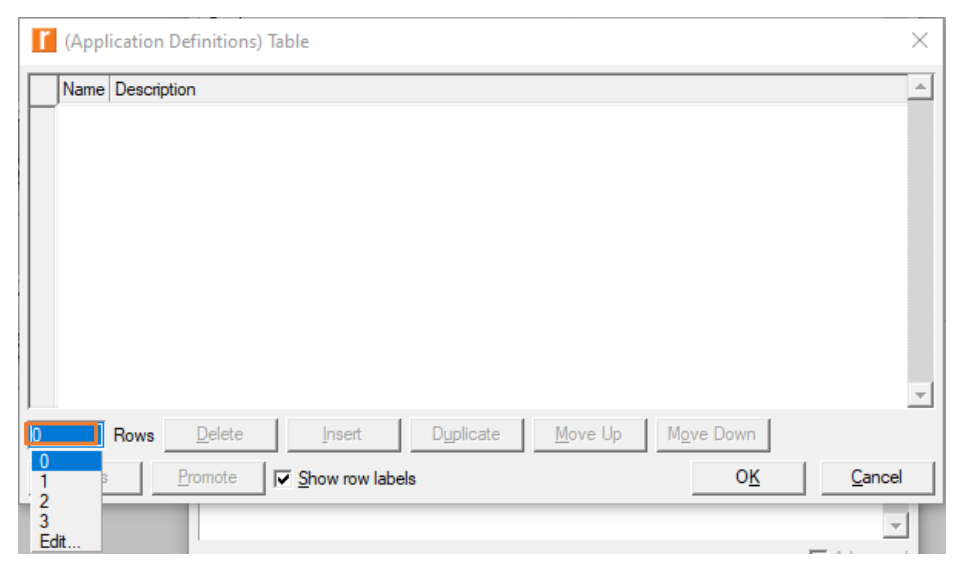

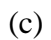

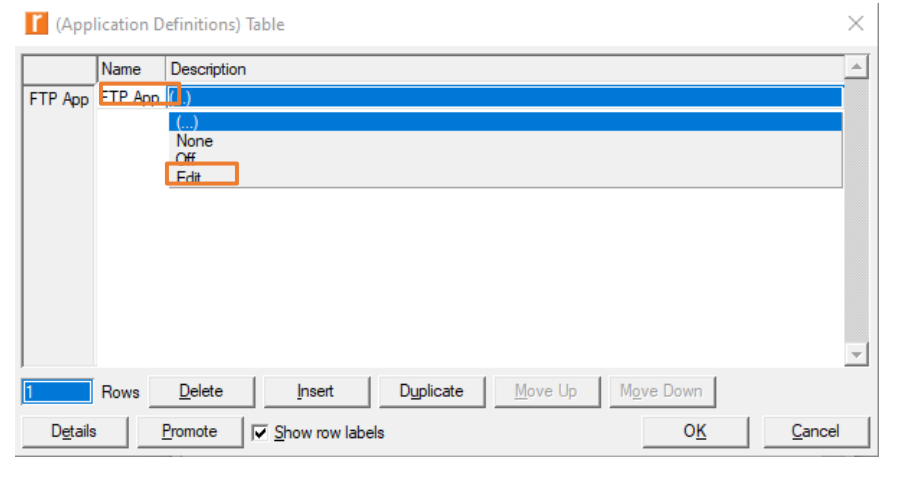

(d)

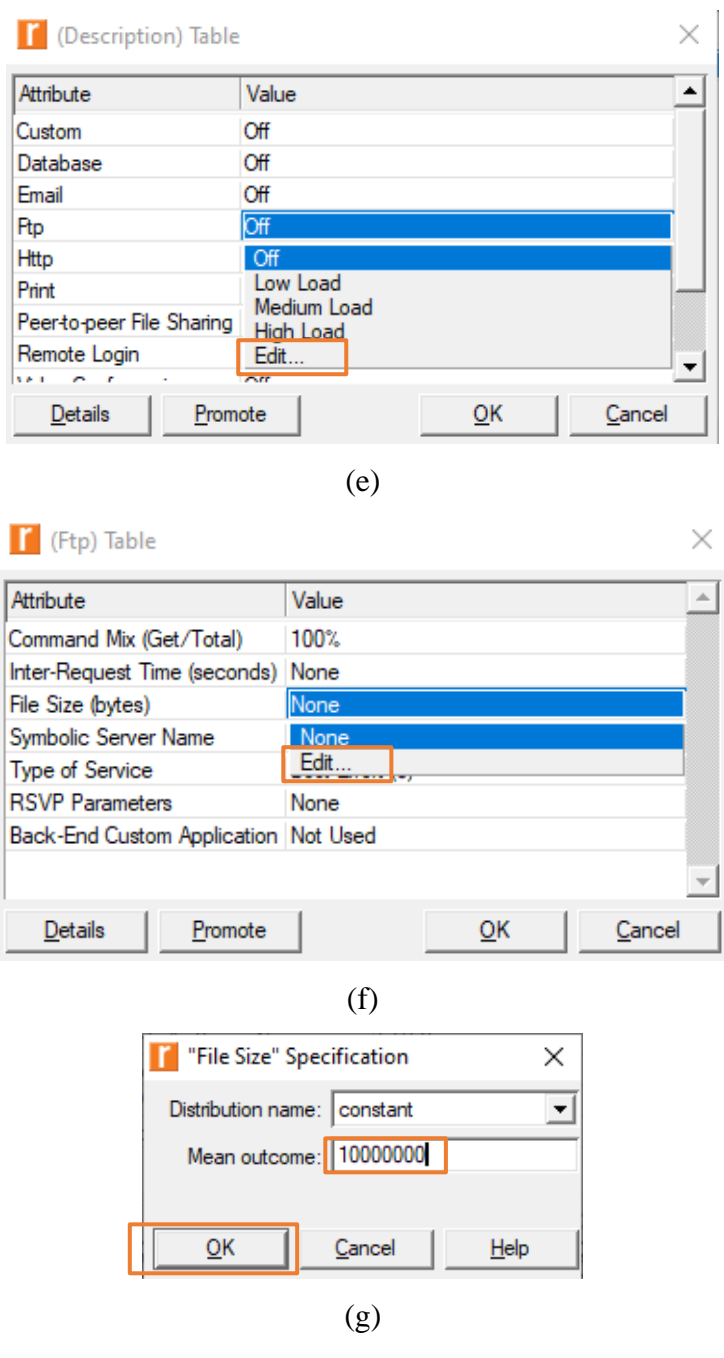

**Gambar 3.4 Konfigurasi layanan aplikasi FTP pada** *Application Definition* **(a)Langkah pertama konfigurasi layanan aplikasi FTP (b)Langkah kedua konfigurasi layanan aplikasi FTP**

**(c) Langkah ketiga konfigurasi layanan aplikasi FTP**

- **(d)Langkah keempat konfigurasi layanan aplikasi FTP**
- **(e) Langkah kelima konfigurasi layanan aplikasi FTP**
- **(f) Langkah keenam konfigurasi layanan aplikasi FTP**
- **(g)Langkah ketujuh konfigurasi layanan aplikasi FTP**

Pada konfigurasi ini dapat dilihat pada Gambar 3.4 yaitu, tahap pertama yaitu klik kanan pada *node application definition* lalu pilih *edit attributes*, kemudian hilangkan centang pada bagian *advanced* agar menu yang muncul terlihat lebih *simple*. Kemudian pada menu *application defenition* pilih menu *edit* yang dimana peneliti akan meng*edit* atribut yang akan digunakan pada penelitian ini. Lalu pada *row*, pilih berapa baris yang di butuhkan untuk layanan aplikasi yang dibutuhkan, karena pada penelitian ini peneliti hanya menggunakan satu layanan aplikasi yaitu FTP maka pilih 1. Kemudian pada kolom name diisi "FTP App", lalu pada kolom *description* pilih *edit*. Setelah itu terlihat beberapa layanan aplikasi, peneliti menggunakan FTP lalu klik *edit*. Pada tahap ini peneliti mengubah besar data sesuai dengan yang peneliti butuhkan pada penelitian ini. Lalu klik OK.

## **3.9.2. Proses konfigurasi layanan aplikasi FTP pada** *Profile Definition*

Proses konfigurasi layanan aplikasi FTP dilakukan dengan beberapa langkah. Berikut langkah-langkah yang dilakukan untuk mengkonfigurasi simulasi jaringan.

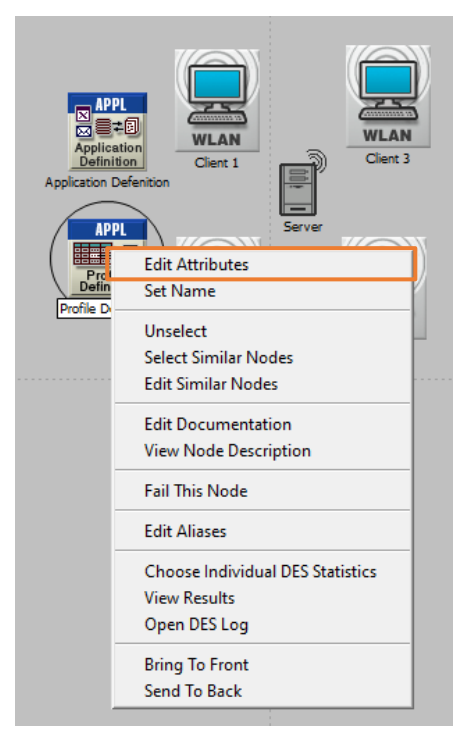

(a)

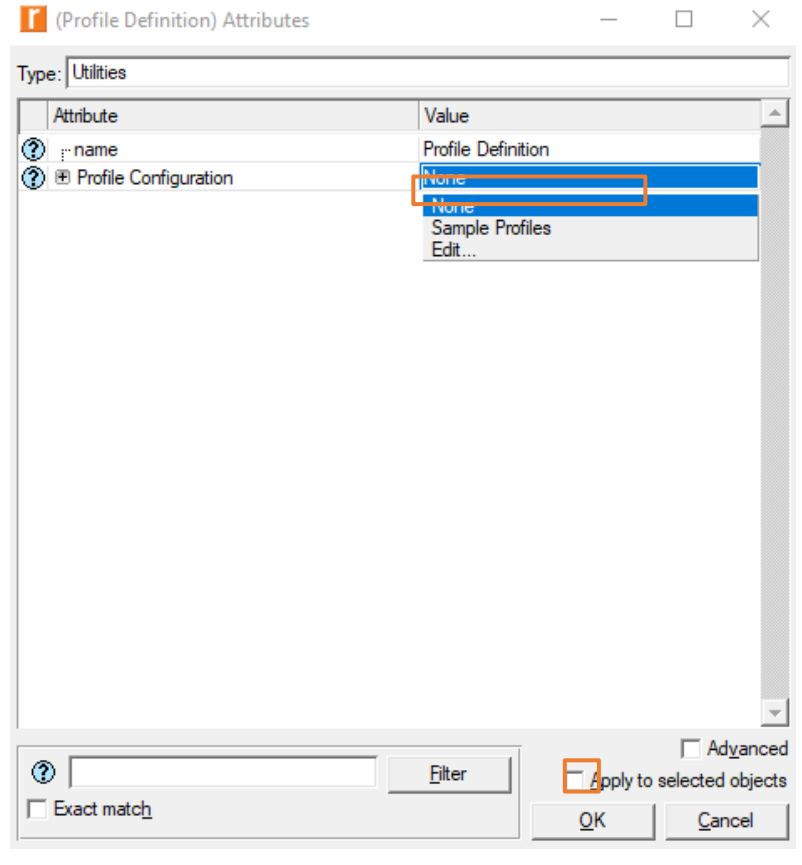

(b)

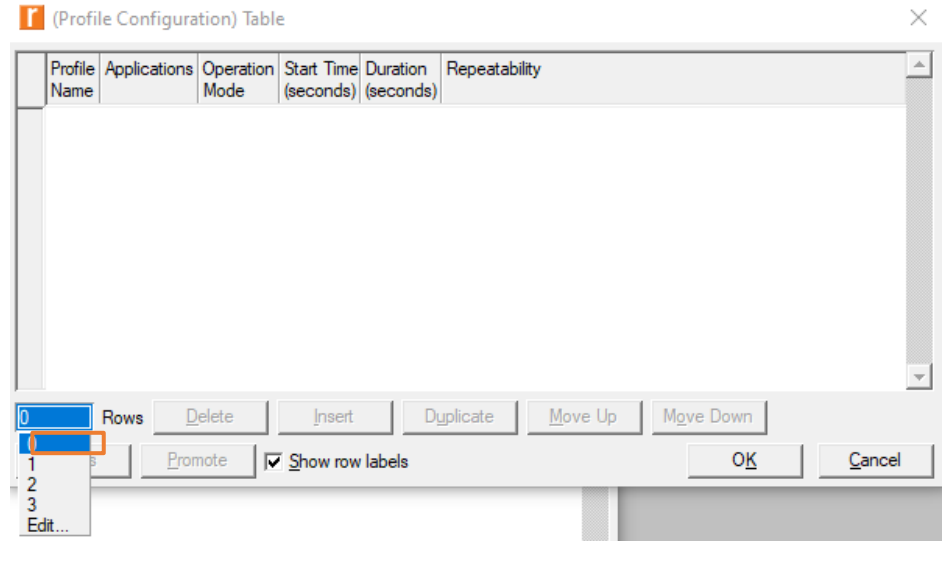

(c)

#### <sup>1</sup> (Profile Configuration) Table

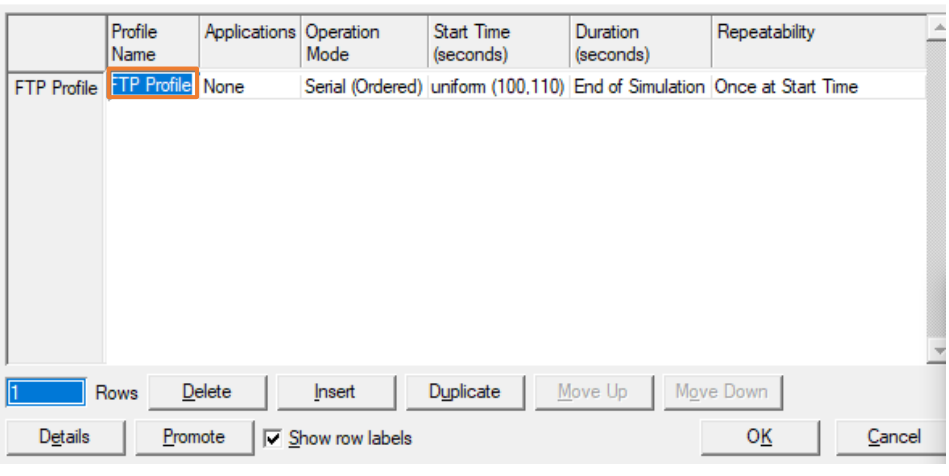

(d)

<sup>1</sup> (Profile Configuration) Table

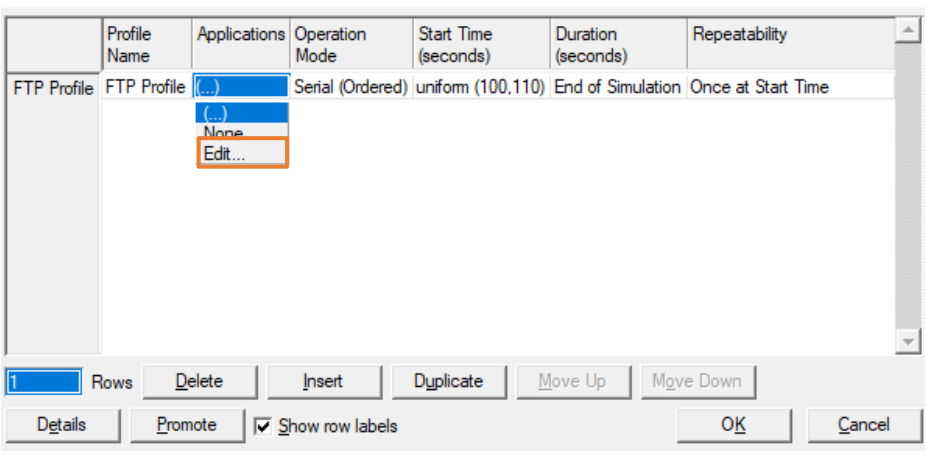

(e)

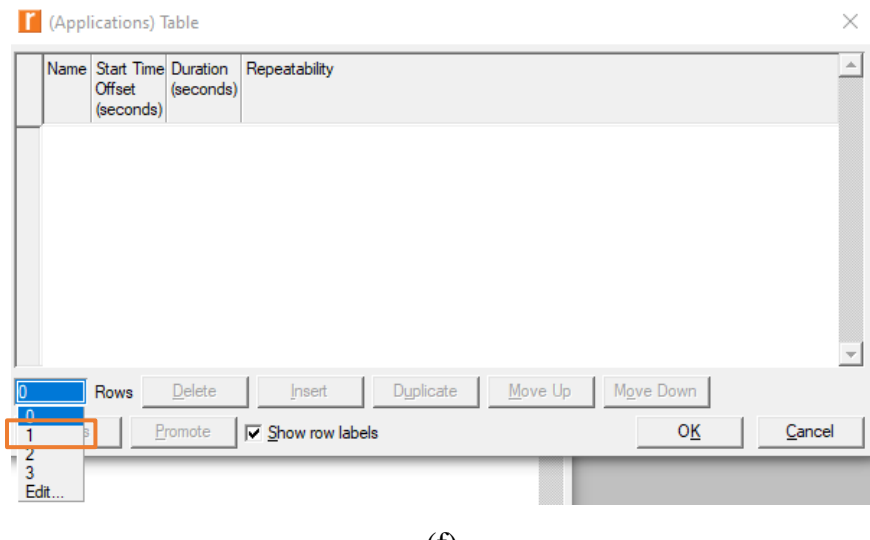

(f)

 $\times$ 

 $\times$ 

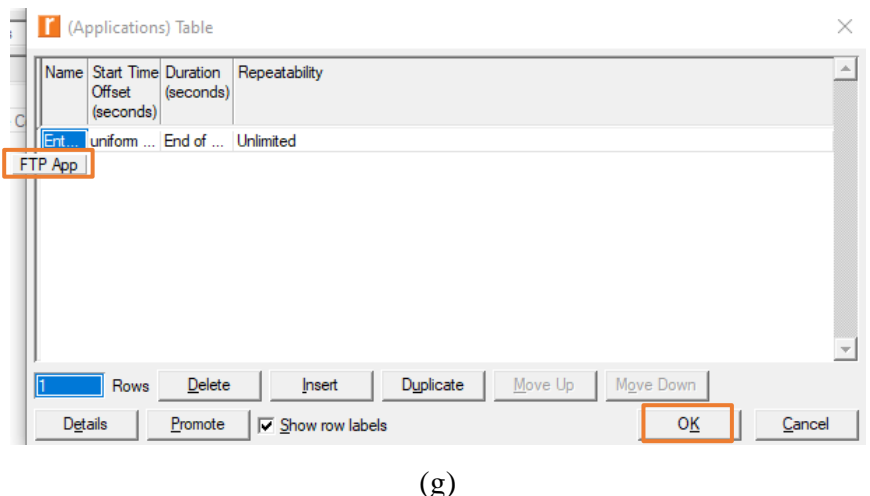

**Gambar 3.5 Konfigurasi layanan aplikasi FTP pada** *Profile Definition.*

- **(a) Langkah pertama konfigurasi layanan aplikasi FTP**
	- **(b) Langkah kedua konfigurasi layanan aplikasi FTP**
	- **(c) Langkah ketiga konfigurasi layanan aplikasi FTP**
- **(d) Langkah keempat konfigurasi layanan aplikasi FTP**
- **(e) Langkah kelima konfigurasi layanan aplikasi FTP**
- **(f) Langkah keenam konfigurasi layanan aplikasi FTP**
- **(g) Langkah ketujuh konfigurasi layanan aplikasi FTP**

Pada dapat dilihat pada Gambar 3.5 yaitu konfigurasi ini, tahap pertama yaitu klik kanan pada *node profile definition* lalu pilih *edit attributes*. Kemudian hilangkan centang pada bagian *advanced* agar menu yang muncul terlihat lebih simpel. Kemudian pada menu *profile configuration* klik *edit*, lalu muncul tampilan seperti pada gambar 3.5.c. Lalu pada *row*, pilih berapa baris yang di butuhkan untuk *profile* yang dibutuhkan, karena pada penelitian ini peneliti hanya menggunakan satu layanan aplikasi yaitu FTP maka pilih 1. Pada kolom *profile* name diberi nama *profile* yang diinginkan seperti "FTP Pro*file*". Kemudian pada kolom *application* pilih menu *edit* terlihat seperti pada gambar 3.5.e. Pada proses ini peneliti akan memasukkan aplikasi yang sudah di konfigurasi pada *application defenition*. Pada *row* peneliti memilih 1, kemudian pada kolom name otomatis akan muncul nama aplikasi yang sudah di konfigurasi pada *application defenition*. Lalu klik OK.

#### **3.9.3. Proses konfigurasi layanan aplikasi FTP pada** *client*

Proses konfigurasi layanan aplikasi FTP pada *client* dilakukan dengan beberapa langkah. Berikut langkah-langkah yang dilakukan untuk mengkonfigurasi simulasi jaringan.

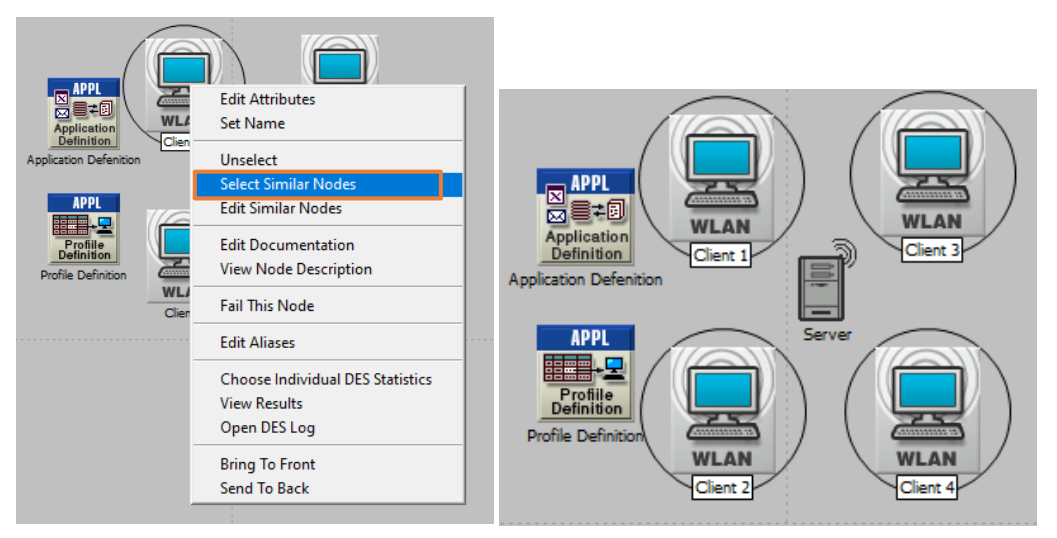

(a)

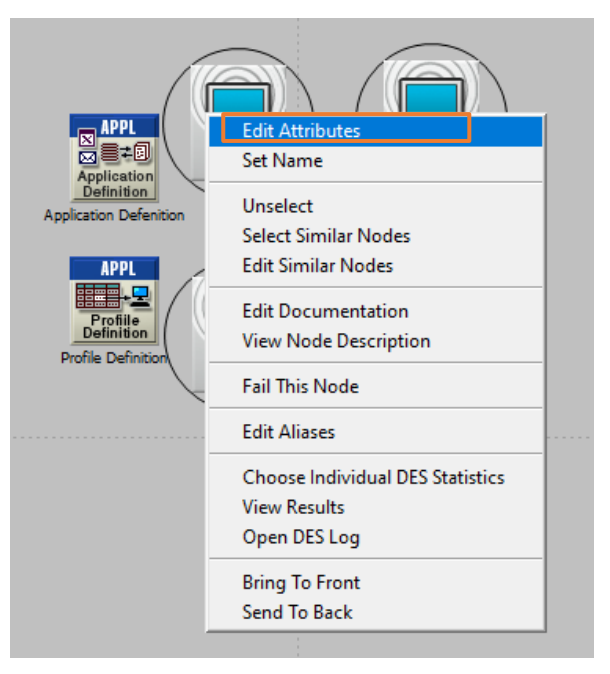

(b)

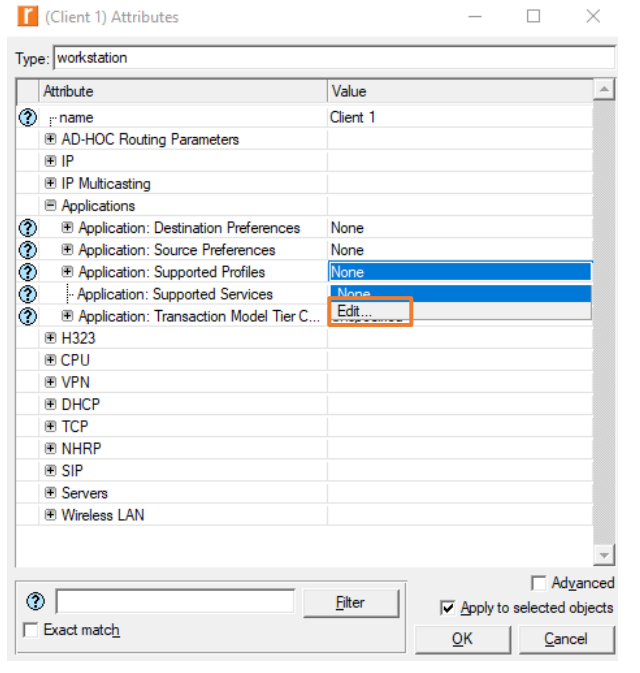

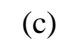

 $\times$ 

<sup>7</sup> (Application: Supported Profiles) Table

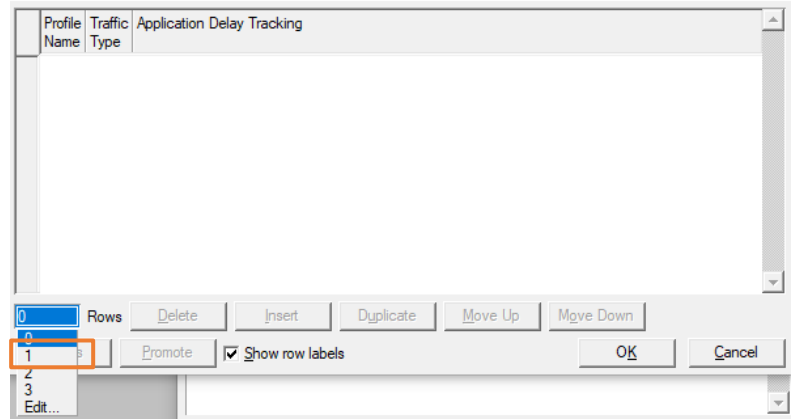

(d)

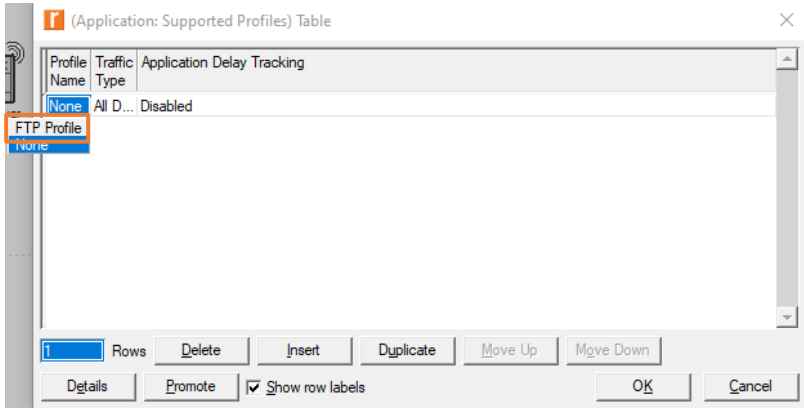

(e)

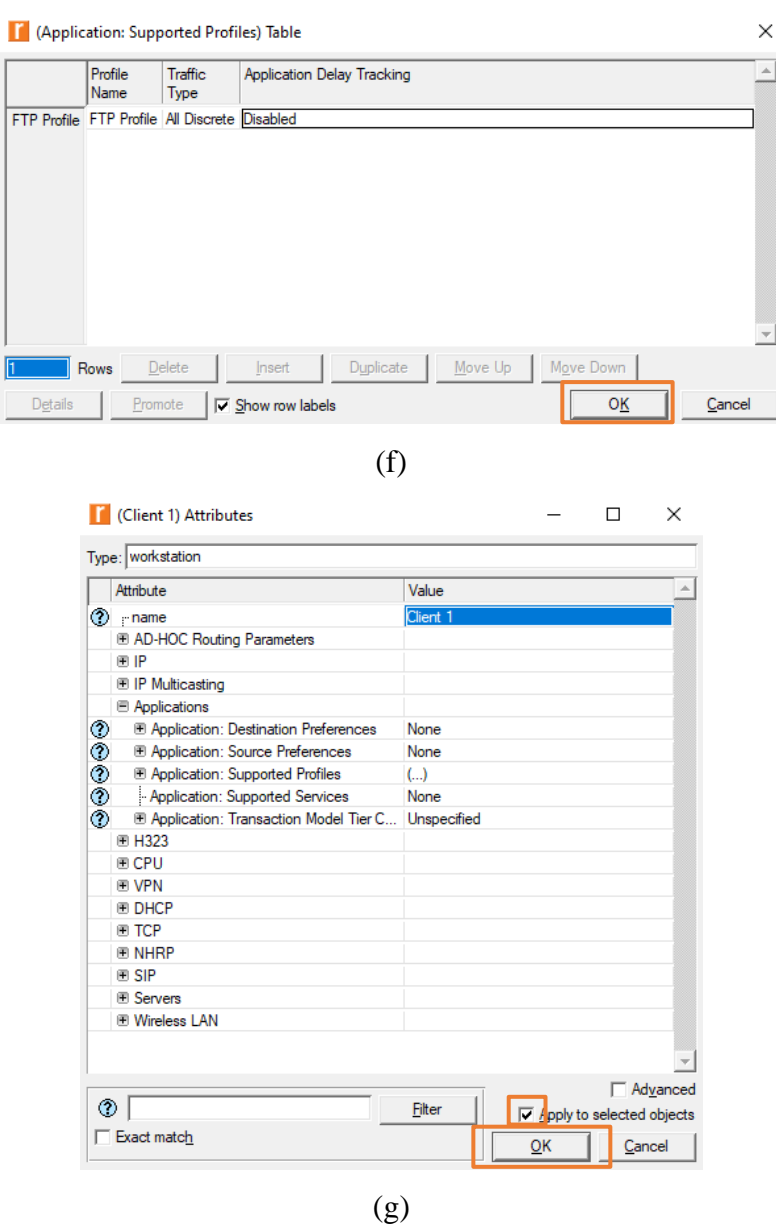

**Gambar 3.6 Konfigurasi layanan aplikasi FTP pada** *client*

- **(a) Langkah pertama konfigurasi layanan aplikasi FTP**
- **(b) Langkah kedua konfigurasi layanan aplikasi FTP**
- **(c) Langkah ketiga konfigurasi layanan aplikasi FTP**
- **(d) Langkah keempat konfigurasi layanan aplikasi FTP**
- **(e) Langkah kelima konfigurasi layanan aplikasi FTP**
- **(f) Langkah keenam konfigurasi layanan aplikasi FTP**
- **(g) Langkah ketujuh konfigurasi layanan aplikasi FTP**

Pada dapat dilihat pada Gambar 3.6 yaitu konfigurasi ini, tahap pertama yaitu klik kanan pada *node client* lalu pilih *select similar nodes* yang dimana

berfungsi untuk mengkonfigurasi *client* secara bersamaan. Kemudian klik kanan pada salah satu *client* lalu klik *edit attributes*. Pada tampilan awal terdapat menu *application* lalu pada proses ini yang akan peneliti konfigurasi yaitu pada *supported profiles*. Terlihat tampilan pada *supported profiles* pada gambar 3.6.d, pada *row* pilih 1. Kemudian pada *profile name*, otomatis terdapat layanan aplikasi yang sudah di konfigurasi pada *profile definition* maka peneliti hanya perlu mengklik nya saja, lalu ok. Terlihat pada gambar 3.6.g sebelum klik OK peneliti wajib ceklis pada bagian *apply to selected objects* yang dimana berfungsi untuk menerapkan konfigurasi pada semua *nodes* yang sudah dipilih diawal yaitu keempat *client*, lalu klik OK.

### **3.9.4. Proses konfigurasi layanan aplikasi FTP pada server**

Proses konfigurasi layanan aplikasi FTP pada server dilakukan dengan beberapa langkah. Berikut langkah-langkah yang dilakukan untuk mengkonfigurasi simulasi jaringan.

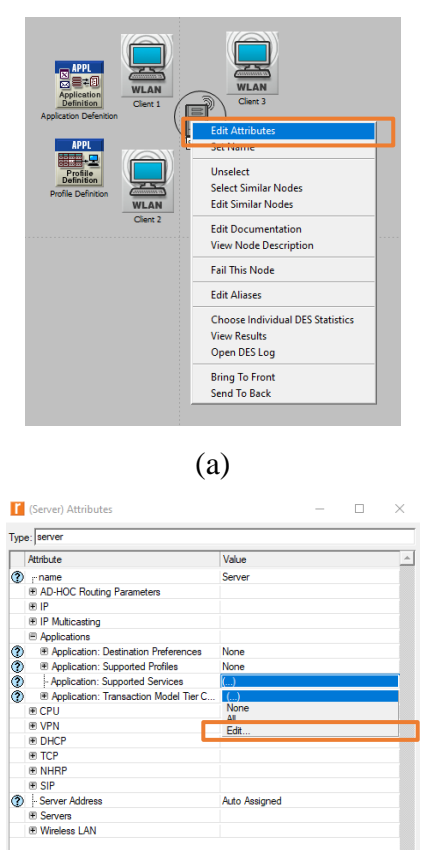

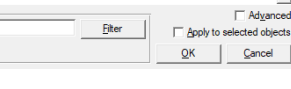

 $\Box$  Advanced

 $\ensuremath{\mathsf{Cancel}}$ 

(b)

 $\circledcirc$ 

 $\Box$  Exact match

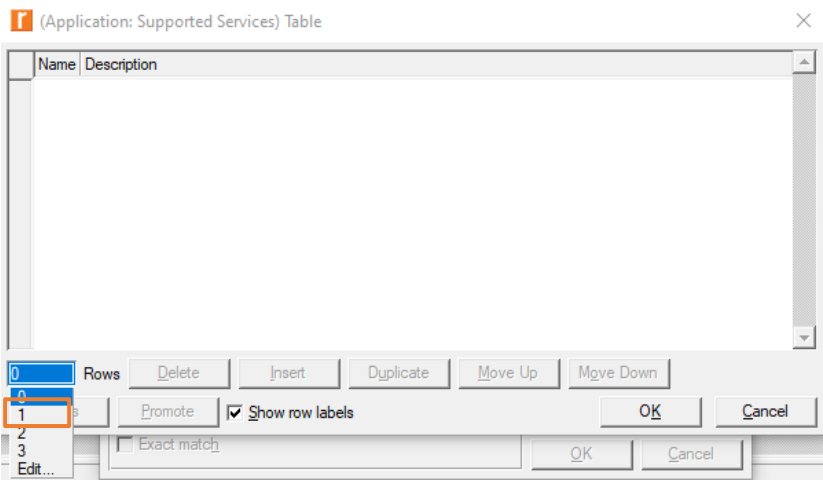

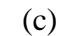

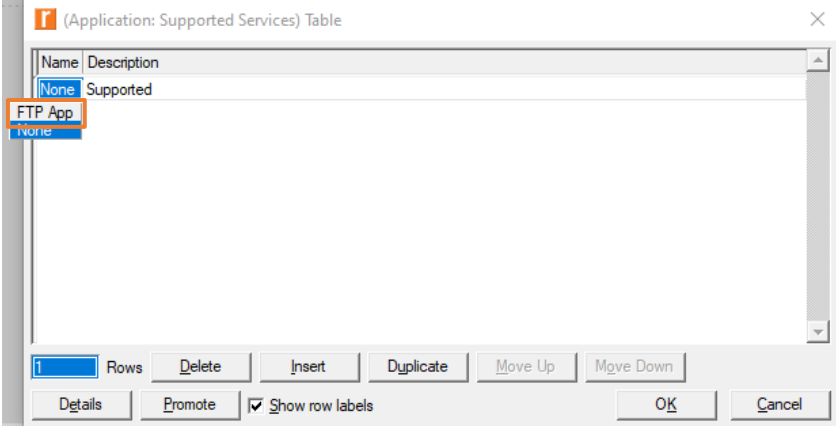

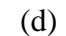

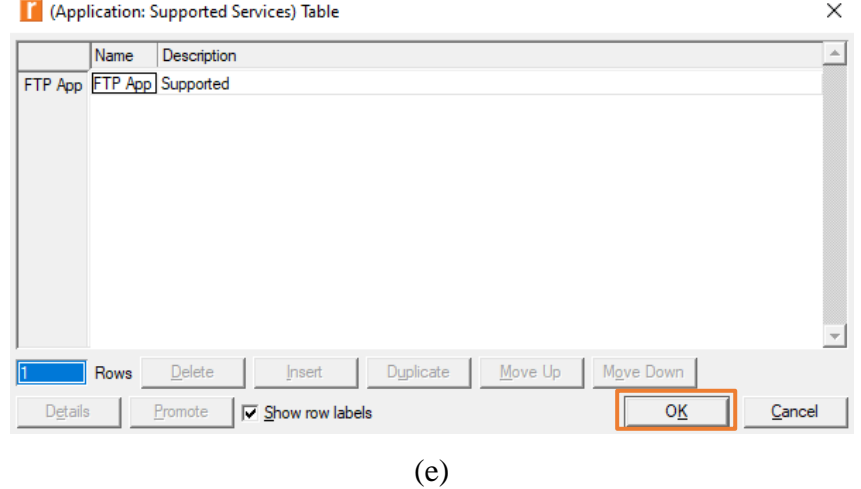

**Gambar 3.7 Konfigurasi layanan aplikasi FTP pada** *Server*

**(a) Langkah pertama konfigurasi layanan aplikasi FTP**

- **(b) Langkah kedua konfigurasi layanan aplikasi FTP**
- **(c) Langkah ketiga konfigurasi layanan aplikasi FTP**

## **(d) Langkah keempat konfigurasi layanan aplikasi FTP** (e) **Langkah kelima konfigurasi layanan aplikasi FTP**

Pada dapat dilihat pada Gambar 3.7 yaitu konfigurasi ini, tahap pertama yaitu klik kanan pada *node* server lalu klik *edit attributes*. Pada tampilan awal terdapat *menu application* lalu pada proses ini yang akan peneliti konfigurasi yaitu pada *supported service*. Terlihat tampilan pada *supported service* pada gambar 3.7.c. Pada *row* pilih 1. Kemudian pada *profile name*, otomatis terdapat layanan aplikasi yang sudah di konfigurasi pada *application definition* maka peneliti hanya perlu mengklik nya saja, lalu ok. Seletah selesai lalu klik OK.

## *3.9.5.* **Proses konfigurasi** *Wireless* **LAN IEEE 802.11N pada** *client*

Proses konfigurasi *Wireless* LAN IEEE 802.11N pada *client* dilakukan dengan beberapa langkah. Berikut langkah-langkah yang dilakukan untuk mengkonfigurasi simulasi jaringan.

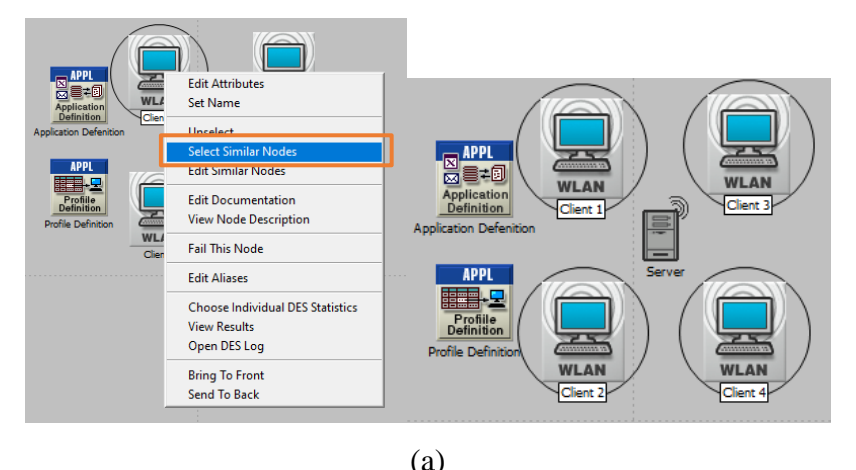

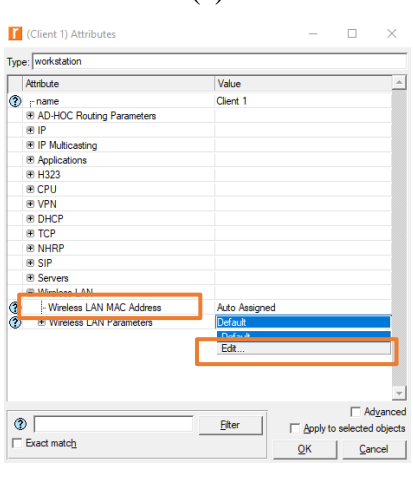

(b)

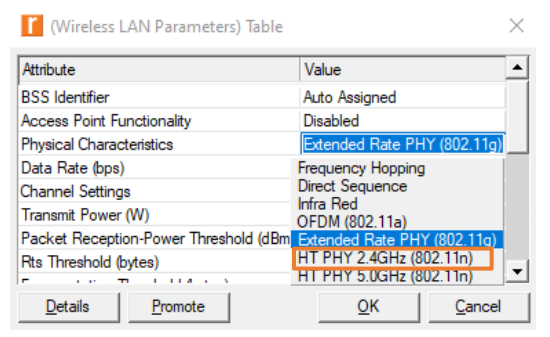

(c)

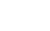

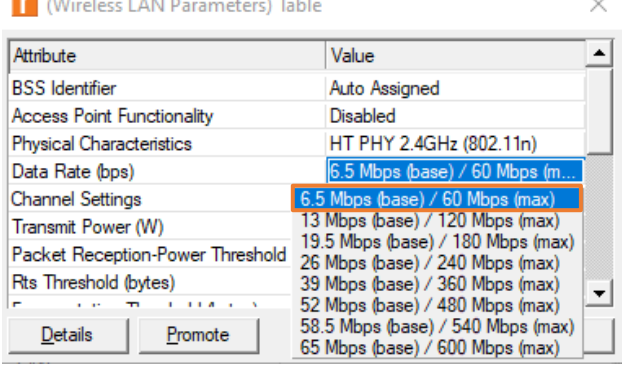

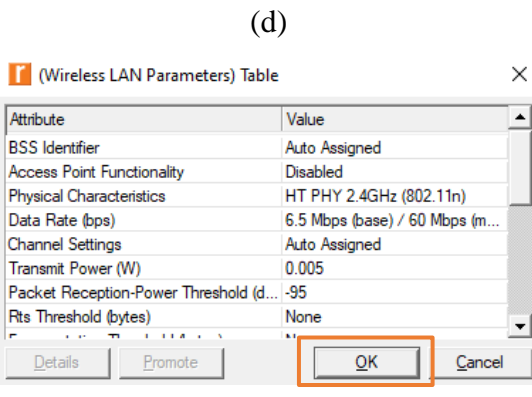

(e)

**Gambar 3.8 konfigurasi** *Wireless* **LAN IEEE 802.11N pada** *client*

**(a) Langkah pertama konfigurasi** *Wireless* **LAN IEEE 802.11N**

- **(b) Langkah kedua konfigurasi** *Wireless* **LAN IEEE 802.11N**
- **(c) Langkah ketiga konfigurasi** *Wireless* **LAN IEEE 802.11N**
- **(d) Langkah keempat konfigurasi** *Wireless* **LAN IEEE 802.11N**
- **(e) Langkah kelima konfigurasi** *Wireless* **LAN IEEE 802.11N**

Pada dapat dilihat pada Gambar 3.8 yaitu konfigurasi ini, tahap pertama yaitu klik kanan pada *node client* lalu pilih *select similar nodes* yang dimana berfungsi untuk mengkonfigurasi *client* secara bersamaan. Kemudian klik kanan pada salah satu *client* lalu klik *edit attributes*. Kemudian terlihat pada menu *attribute* terdapat

*wireless* LAN Parameter lalu pilih *Edit*. Teknologi *wireless* LAN 802.11N di atur pada *physical characteristics* yaitu HT PHY 2.4GHz (802.11n). pada penelitian ini menggunakan data *rate* 6.5 Mbps/60 Mbps (max) dikarenakan pada penelitian ini menggunkan 10 Mbps sampai 40 Mbps. Lalu klik OK.

## **3.9.6. Proses konfigurasi** *Wireless* **LAN IEEE 802.11N pada server**

Proses konfigurasi *Wireless* LAN IEEE 802.11N pada server dilakukan dengan beberapa langkah. Berikut langkah-langkah yang dilakukan untuk mengkonfigurasi simulasi jaringan

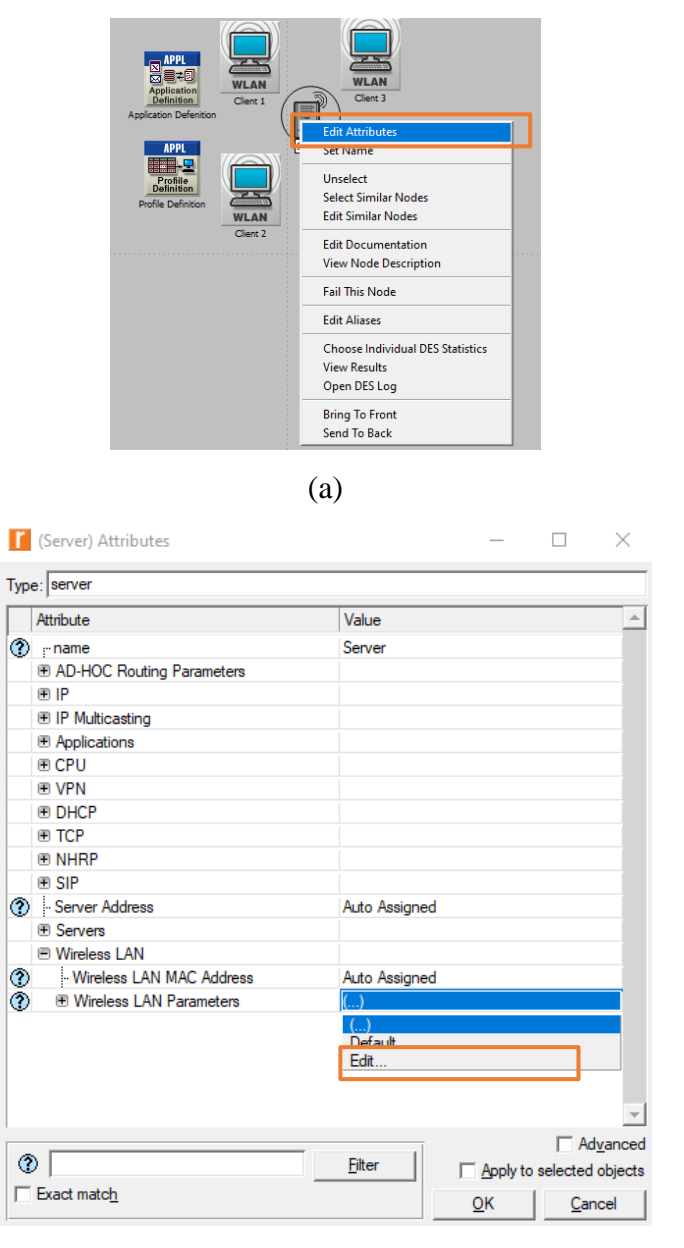

(b)

| Mireless LAN Parameters) Table

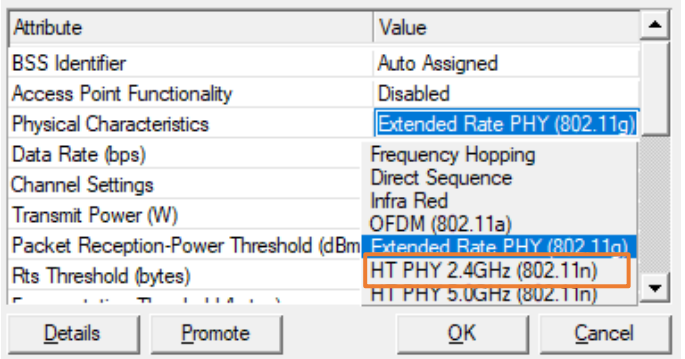

 $\times$ 

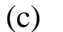

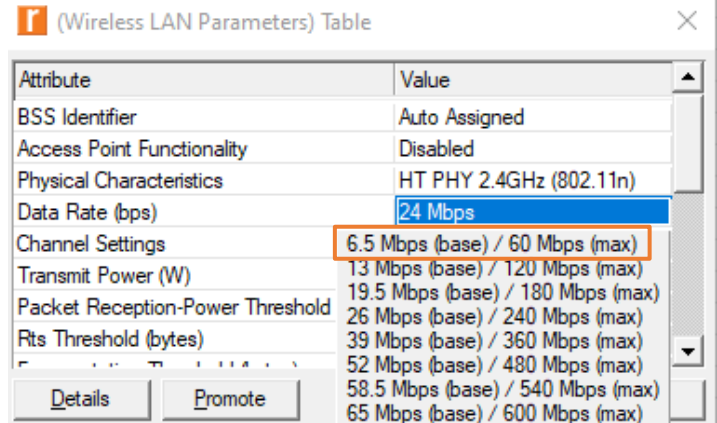

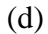

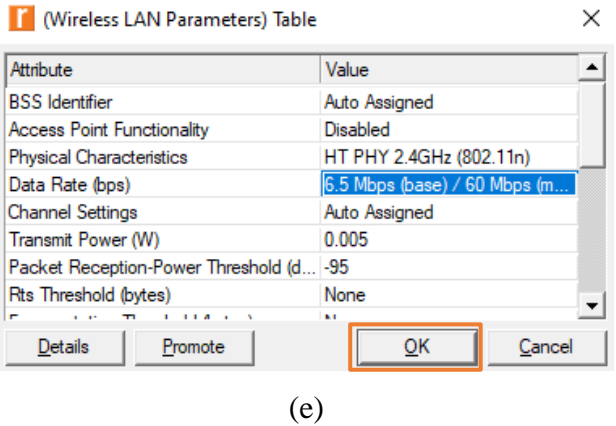

**Gambar 3.9 konfigurasi** *Wireless* **LAN IEEE 802.11N pada server**

- **(a) Langkah pertama konfigurasi** *Wireless* **LAN IEEE 802.11N**
	- **(b) Langkah kedua konfigurasi** *Wireless* **LAN IEEE 802.11N**
	- **(c) Langkah ketiga konfigurasi** *Wireless* **LAN IEEE 802.11N**
- **(d) Langkah keempat konfigurasi** *Wireless* **LAN IEEE 802.11N**
- **(e) Langkah kelima konfigurasi** *Wireless* **LAN IEEE 802.11N**

Pada konfigurasi ini, tahap pertama yaitu klik kanan pada *node* server lalu klik *edit attributes*. Pada *attribute* klik *wireless* LAN, lalu terdapat *wireless* LAN Parameter klik *edit*. Teknologi *wireless* LAN 802.11N di atur pada *physical characteristics* yaitu HT PHY 2.4GHz (802.11n). pada penelitian ini menggunakan data rate 6.5 Mbps/60 Mbps (max) dikarenakan pada penelitian ini menggunkan 10 Mbps sampai 40 Mbps. Lalu OK.

## **3.9.7. Konfigurasi** *routing* **OLSR pada** *client*

Proses konfigurasi *routing* OLSR pada *client* dilakukan dengan beberapa langkah. Berikut langkah-langkah yang dilakukan untuk mengkonfigurasi simulasi jaringan.

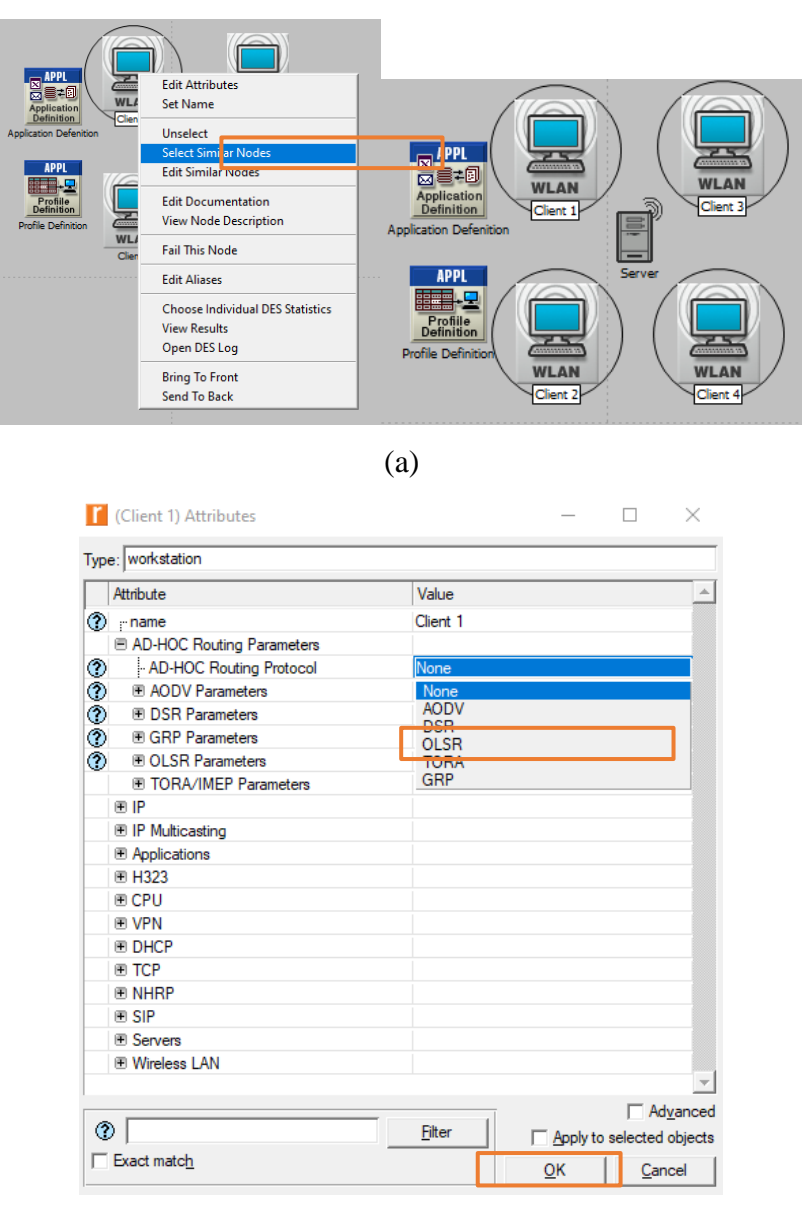

(b)

#### **Gambar 3.9 Konfigurasi routing OLSR pada** *client* **secara** *default*

#### (a) **Langkah pertama konfigurasi** *routing* **OLSR**

#### (b) **Langkah kedua konfigurasi** *routing* **OLSR**

Pada dapat dilihat pada Gambar 3.9 yaitu konfigurasi ini, tahap pertama yaitu klik kanan pada *node client* lalu pilih select similar *node*s yang dimana berfungsi untuk mengkonfigurasi *client* secara bersamaan. Kemudian klik kanan pada salah satu *client* lalu klik *edit attributes*. Pada *attribute* klik AD-HOC *routing* parameter, kemudian pada AD-HOC *Routing Protocol* pilih *routing* OLSR, lalu OK.

## **3.9.8. Konfigurasi** *routing* **OLSR pada server**

Proses konfigurasi *routing* OLSR pada *server* dilakukan dengan beberapa langkah. Berikut langkah-langkah yang dilakukan untuk mengkonfigurasi simulasi jaringan.

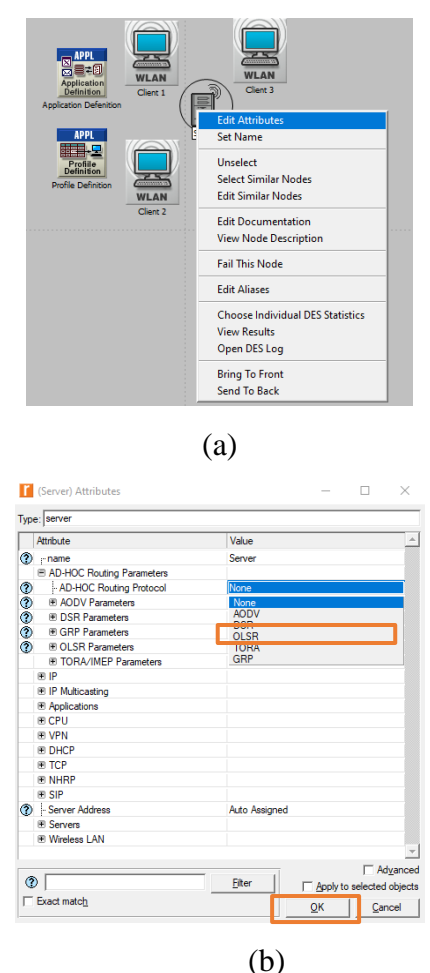

**Gambar 3.10 Konfigurasi** *routing* **OLSR pada server secara** *default*

- **(a) Langkah pertama konfigurasi** *routing* **OLSR**
	- **(b) Langkah kedua konfigurasi** *routing* **OLSR**

Pada dapat dilihat pada Gambar 3.10 yaitu konfigurasi ini, tahap pertama yaitu klik kanan pada salah satu *client* lalu klik *edit attributes*. Pada *attribute* klik AD-HOC *routing* parameter, kemudian pada AD-HOC *Routing Protocol* pilih *routing* OLSR, lalu OK.

## **3.9.9. Konfigurasi TCP** *flavor* **dan TCP** *Window Size* **pada** *client*

Proses konfigurasi TCP *flavor* dan TCP *Window Size* pada *client* dilakukan dengan beberapa langkah. Berikut langkah-langkah yang dilakukan untuk mengkonfigurasi simulasi jaringan.

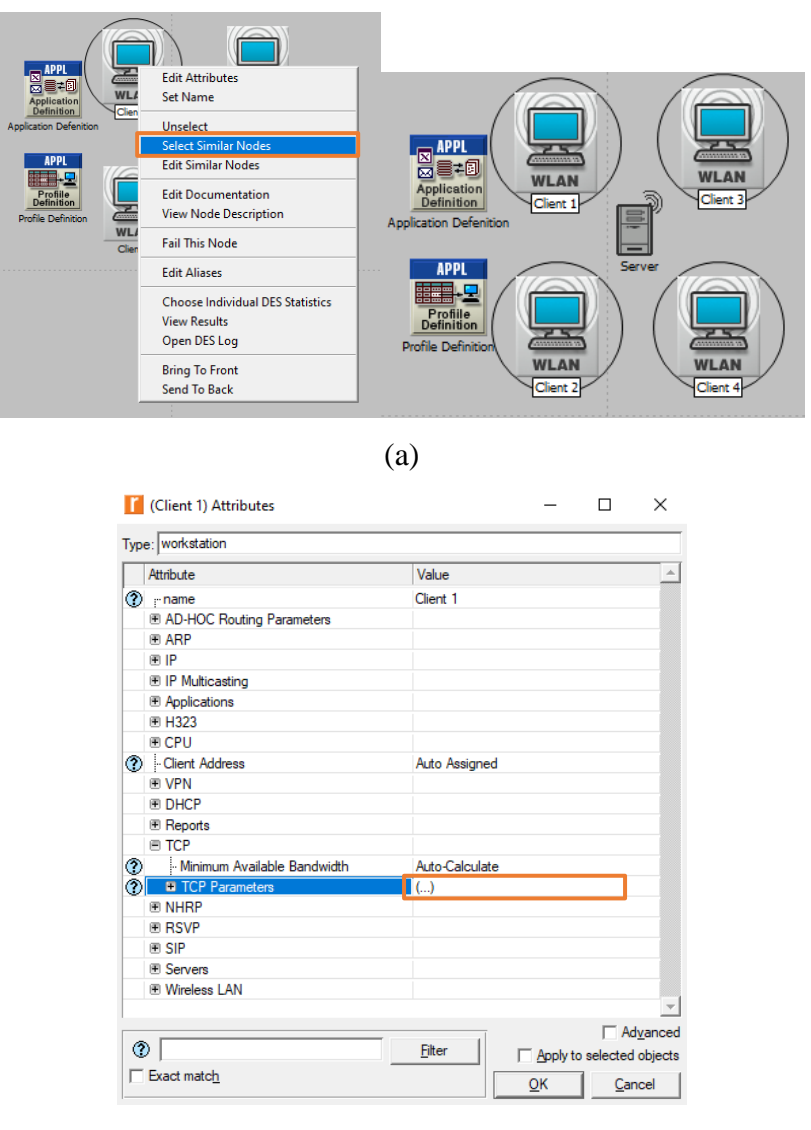

(b)

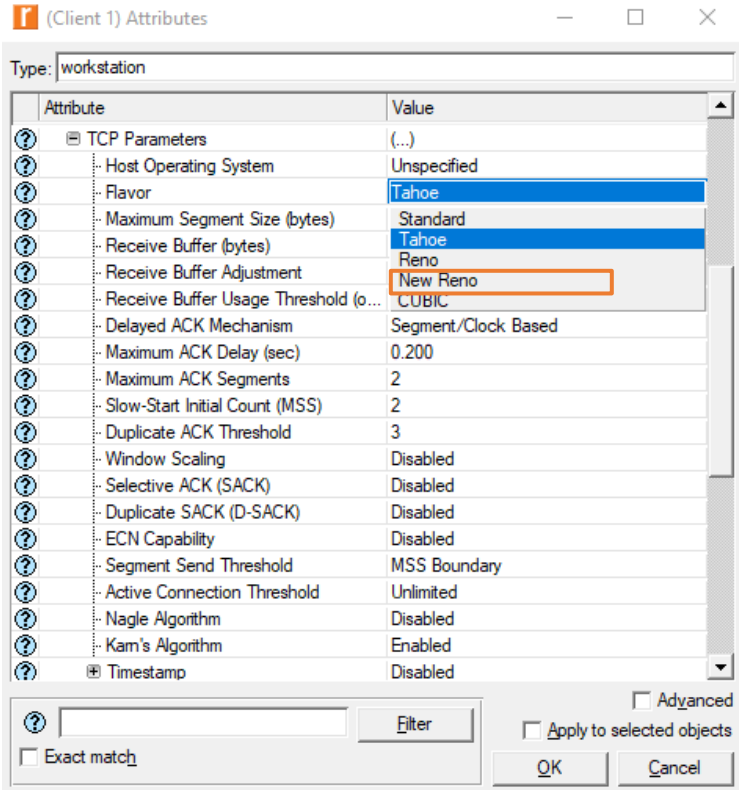

(c)

 $\Box$  $\mathord{\hspace{1pt}\text{--}\hspace{1pt}}\times$ 

 $\overline{\phantom{0}}$ 

Client 1) Attributes

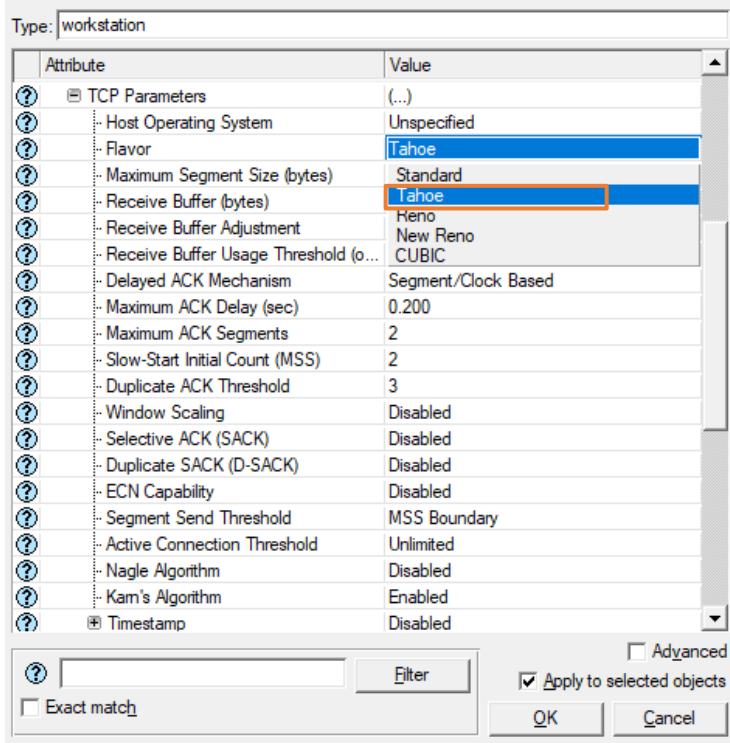

(d)

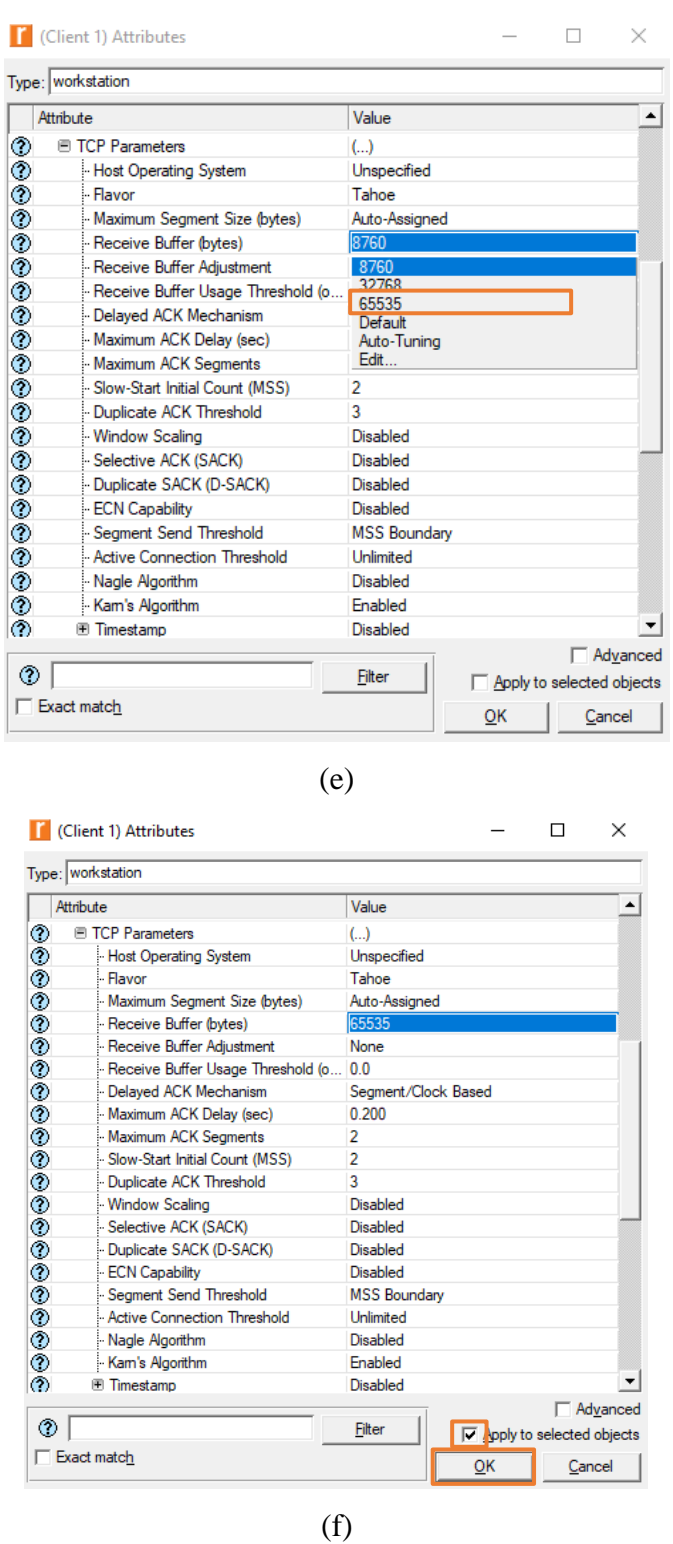

**Gambar 3.11 Konfigurasi TCP** *flavor* **dan TCP** *Window Size* **pada server**

- **(a) Langkah pertama konfigurasi TCP** *flavor* **dan TCP** *Window Size*
- **(b) Langkah kedua konfigurasi TCP** *flavor* **dan TCP** *Window Size*
- **(c) Langkah ketiga konfigurasi TCP** *flavor* **dan TCP** *Window Size*
- **(d) Langkah keempat konfigurasi TCP** *flavor* **dan TCP** *Window Size*
- **(e) Langkah kelima konfigurasi TCP** *flavor* **dan TCP** *Window Size*
- (f) **Langkah keenam konfigurasi TCP** *flavor* **dan TCP** *Window Size*

Dapat dilihat pada Gambar 3.11 yaitu konfigurasi ini, tahap pertama yaitu klik kanan pada *node client* lalu pilih *select* similar *node*s yang dimana berfungsi untuk mengkonfigurasi *client* secara bersamaan. Kemudian klik kanan pada salah satu *client* lalu klik *edit attributes*. Pada TCP Parameters klik *edit* kemudian terlihat seperti pada gambar 3.11.c dan 3.11.d pada *flavor* merupakan menu untuk memilih algoritma TCP yang akan di gunakan seperti TCP Tahoe atau TCP *New* Reno. Kemudian terlihat pada gambar 3.11.e terdapat *receiver buffer* yang merupakan menu untuk mengatur TCP *Window Size*, pada penelitian ini peneliti menggunakan TCP *Window Size* 64Kb. Lalu ceklis pada *Apply to selected objects* untuk menerapkan konfigurasi pada seluruh *node*s yang terpilih, lalu OK.

## **3.9.10. Konfigurasi TCP** *flavor* **dan TCP** *Window Size* **pada server**

Proses konfigurasi TCP *flavor* dan TCP *Window Size* pada server dilakukan dengan beberapa langkah. Berikut langkah-langkah yang dilakukan untuk mengkonfigurasi simulasi jaringan.

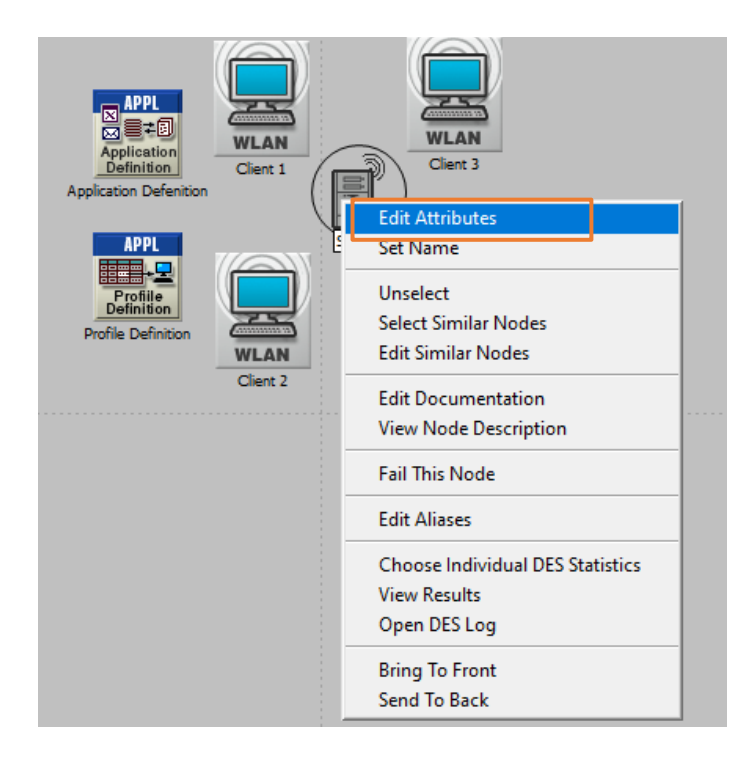

(a)

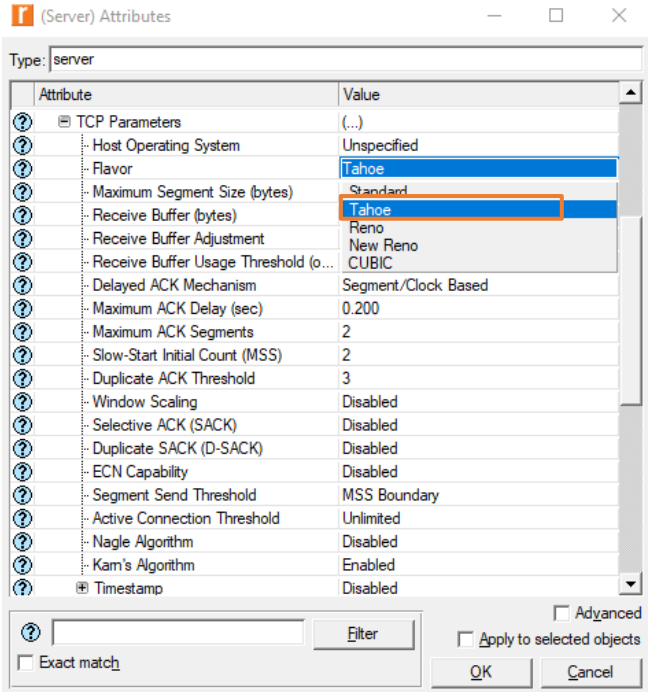

(b)

 $\hfill \Box$ 

 $\overline{a}$ 

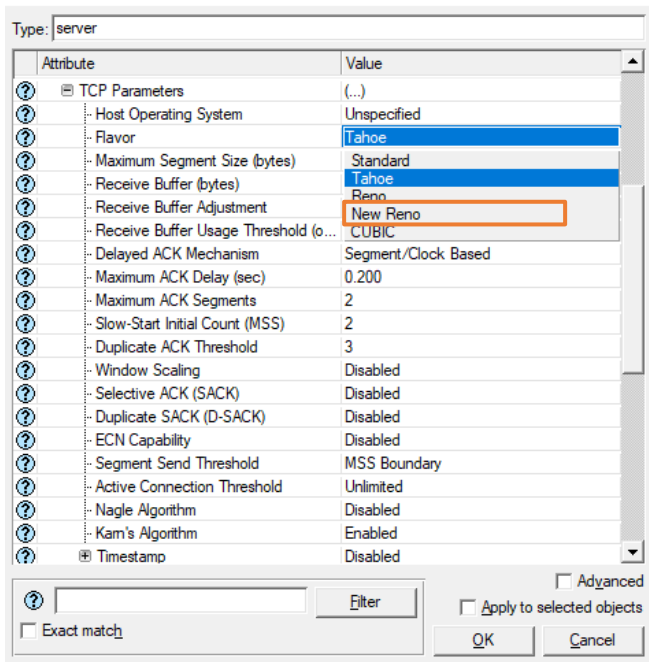

<sup>1</sup> (Server) Attributes

(c)

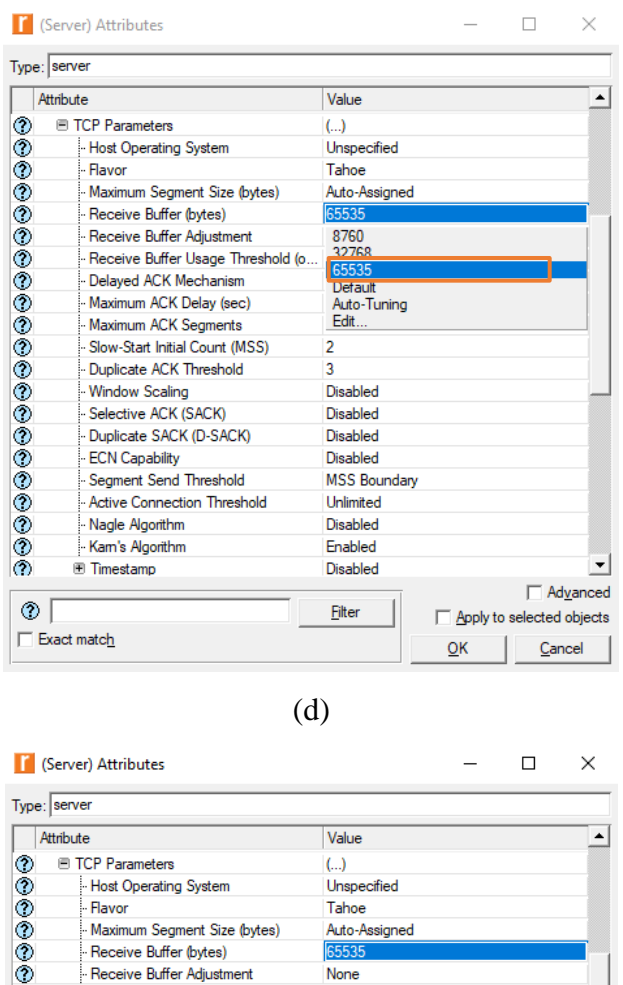

| Attribute                              |                                  | Value                                               |
|----------------------------------------|----------------------------------|-----------------------------------------------------|
| ⊙                                      | <b>E TCP Parameters</b>          | $\left( \ldots \right)$                             |
| ⊙                                      | - Host Operating System          | Unspecified                                         |
| ⊙                                      | - Flavor                         | Tahoe                                               |
| ٧<br>Maximum Segment Size (bytes)      |                                  | Auto-Assigned                                       |
| ٧<br>Receive Buffer (bytes)            |                                  | 65535                                               |
| ٧<br>Receive Buffer Adjustment         |                                  | None                                                |
| ٧<br>Receive Buffer Usage Threshold (o |                                  | 0 <sub>0</sub>                                      |
| ٧<br>- Delayed ACK Mechanism           |                                  | Segment/Clock Based                                 |
| ٧                                      | Maximum ACK Delay (sec)          | 0.200                                               |
| ٧                                      | Maximum ACK Segments             | 2                                                   |
| ٧                                      | - Slow-Start Initial Count (MSS) | $\overline{2}$                                      |
| ٧                                      | - Duplicate ACK Threshold        | 3                                                   |
| ٧                                      | Window Scaling                   | <b>Disabled</b>                                     |
| ٧                                      | Selective ACK (SACK)             | <b>Disabled</b>                                     |
| ٧                                      | - Duplicate SACK (D-SACK)        | <b>Disabled</b>                                     |
| ٧                                      | - ECN Capability                 | Disabled                                            |
| ٧                                      | Segment Send Threshold           | <b>MSS Boundary</b>                                 |
| ٧                                      | - Active Connection Threshold    | <b>Unlimited</b>                                    |
| ٧                                      | Nagle Algorithm                  | <b>Disabled</b>                                     |
| ⊙                                      | Kam's Algorithm                  | Enabled                                             |
| ⊙                                      | <b>Timestamp</b>                 | Disabled                                            |
|                                        |                                  | Advanced                                            |
| ℗                                      |                                  | Filter<br>$\triangledown$ Apply to selected objects |
|                                        | Exact match                      | ок<br>Cancel                                        |

(e)

**Gambar 3.12 Konfigurasi TCP** *flavor* **dan TCP** *Window Size* **pada** *client* **(a) Langkah pertama konfigurasi TCP** *flavor* **dan TCP** *Window Size*

**(b) Langkah kedua konfigurasi TCP** *flavor* **dan TCP** *Window Size*

**(c) Langkah ketiga konfigurasi TCP** *flavor* **dan TCP** *Window Size*

**(d) Langkah keempat konfigurasi TCP** *flavor* **dan TCP** *Window Size*

**(e) Langkah kelima konfigurasi TCP** *flavor* **dan TCP** *Window Size*

Pada konfigurasi ini dapat dilihat pada Gambar 3.12 yaitu, tahap pertama yaitu klik kanan pada salah satu *client* lalu klik *edit attributes*. Pada TCP Parameters klik *edit* kemudian terlihat seperti pada gambar 3.11.b dan 3.11.c pada *flavor* merupakan menu untuk memilih algoritma TCP yang akan di gunakan seperti TCP Taho atau TCP *New* Reno. Kemudian terlihat pada gambar 3.11.d terdapat *receiver buffer* yang merupakan menu untuk mengatur TCP *Window Size*, pada penelitian ini peneliti menggunakan TCP *Window Size* 64Kb, lalu OK.

## **3.2. PROSES MENAMPILKAN OUTPUT**

Proses menampilkan *output* dilakukan dengan beberapa langkah. Berikut langkah-langkah yang dilakukan untuk menampilkan *output* pada simulasi ini.

## **3.10.1. Proses memilih** *output* **yang di perlukan.**

Proses memilih output yang di perlukan pada simulasi ini dilakukan dengan beberapa langkah. Berikut langkah-langkah yang dilakukan untuk mengkonfigurasi simulasi jaringan.

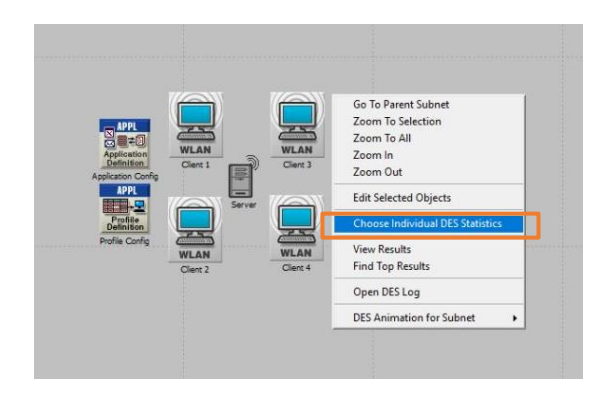

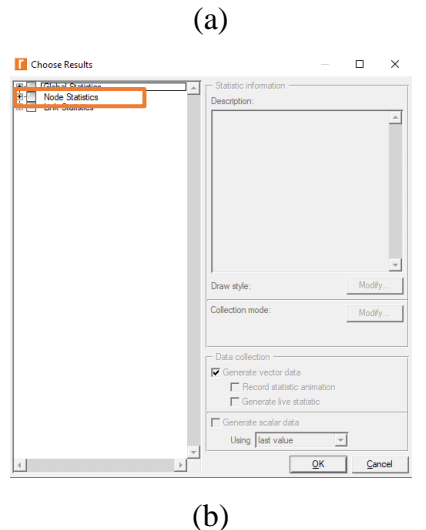

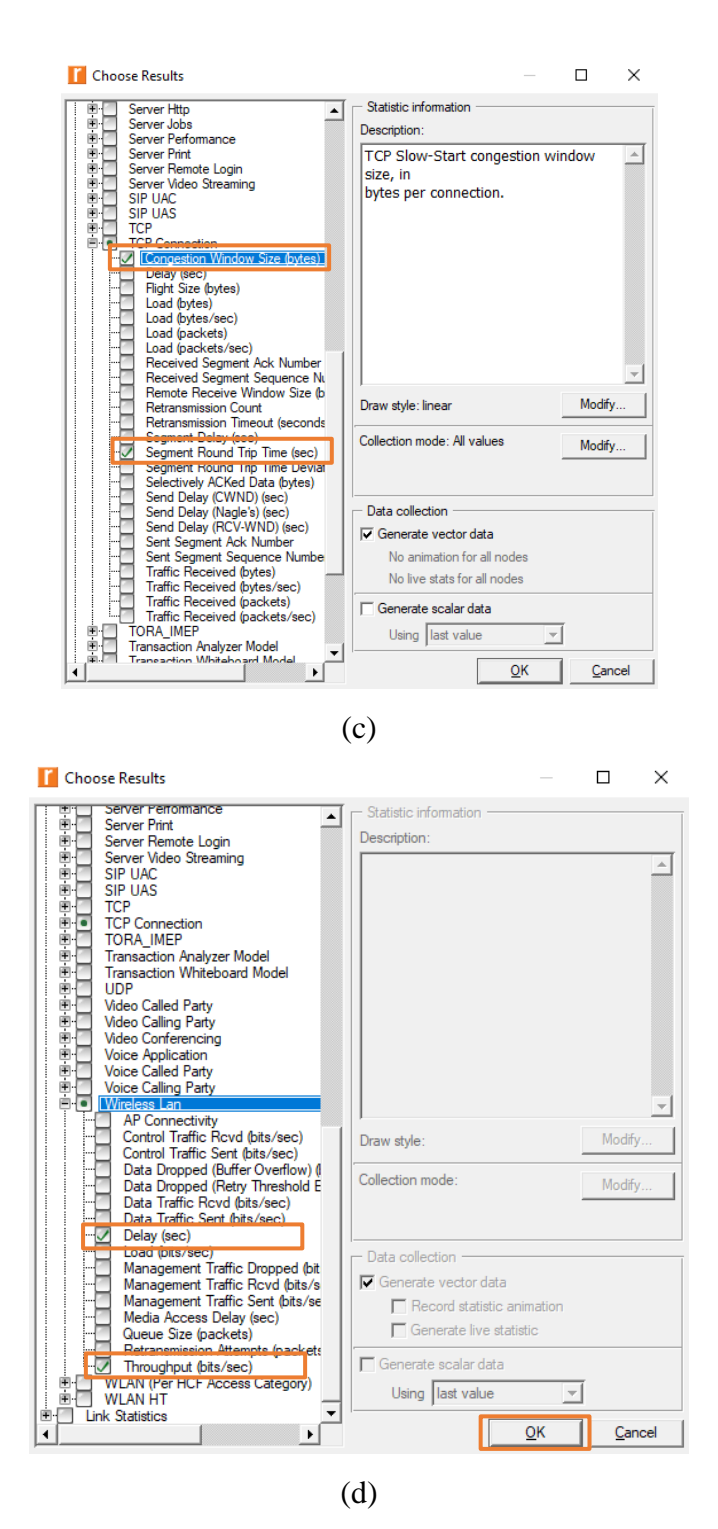

**Gambar 3.13 Konfigurasi** *output* **yang diperlukan**

- **(a) Langkah pertama konfigurasi** *output*
- **(b) Langkah kedua konfigurasi** *output*
	- **(c) Output pada TCP Connection**
		- **(d) Output pada** *Wireless* **LAN**

Tahap pertama pada proses memilih *output* yang diperlukan yaitu klik kanan pada simulasi, kemudian klik *choose individual DES statistics*. Kemudian pilih *node statistics*, yang berfungsi untuk mengumpulkan statistik dari setiap *node* dalam jaringan yang sedang dianalisis, dimana pada penelitian ini *node* yang dianalisis yaitu *client*. Kemudian klik TCP *Connection* lalu ceklis pada *congestion window size* dan *round trip time* terlihat pada terlihat pada gambar 3.13.c. Kemudian klik *wireless* LAN lalu ceklis *delay* dan *throughput* seperti pada gambar 3.13 lalu OK.

## **3.10.2. Mengatur waktu running yang dibutuhkan dan running simulasi.**

Proses pada mengatur waktu *running* yang dibutuhkan dan *running* simulasi simulasi ini dilakukan dengan beberapa langkah. Berikut langkah-langkah yang dilakukan untuk mengkonfigurasi simulasi jaringan

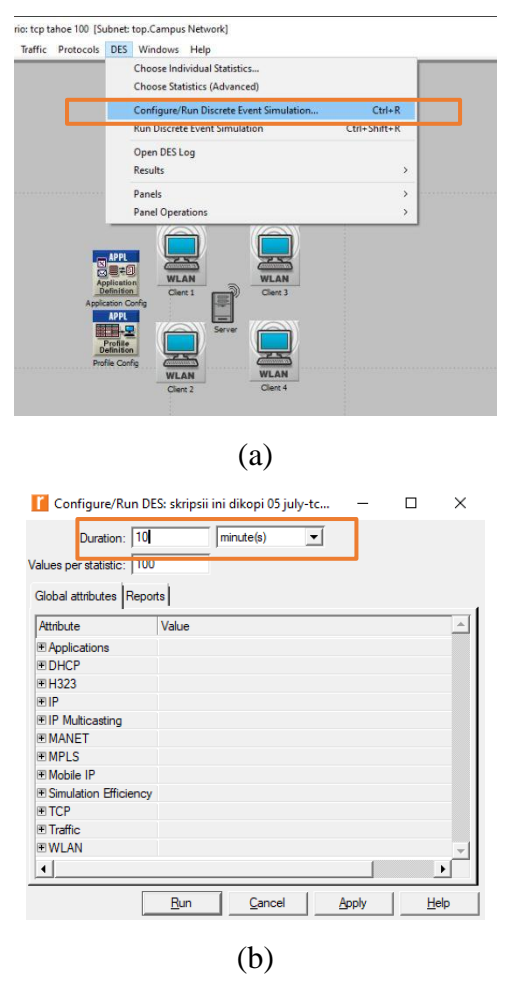

**Gambar 3.14 Setting waktu untuk running.**

**(a) Tampilan menu** *configure/run discreate event simulation***.**

**(b)** *Setting* **waktu running dan running.**

Tahap pertama klik DES kemudian klik Configure/Run Discreate Event Simulation. Kemudian akan tampil seperti pada gambar 3.14.b. pada penelitian ini peneliti mengatur waktu running selama 1 menit, lalu klip apply dan RUN.

## **3.10.3. Proses menampilakan** *output* **pada simulasi.**

Proses pada mengatur waktu *running* yang dibutuhkan dan *running* simulasi simulasi ini dilakukan dengan beberapa langkah. Berikut langkah-langkah yang dilakukan untuk mengkonfigurasi simulasi jaringan

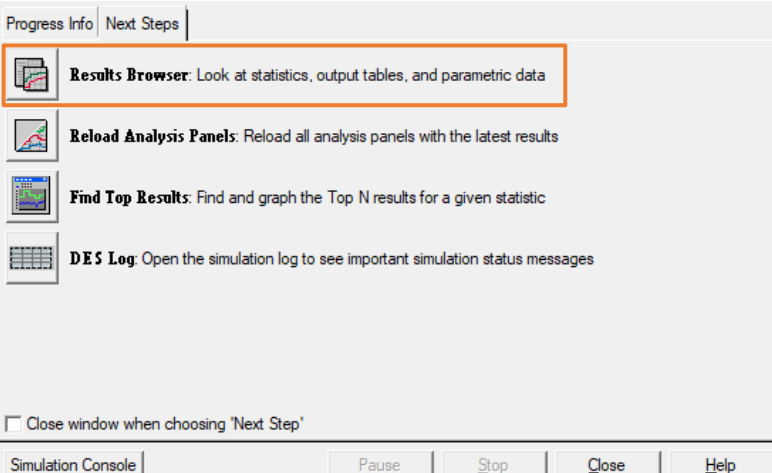

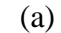

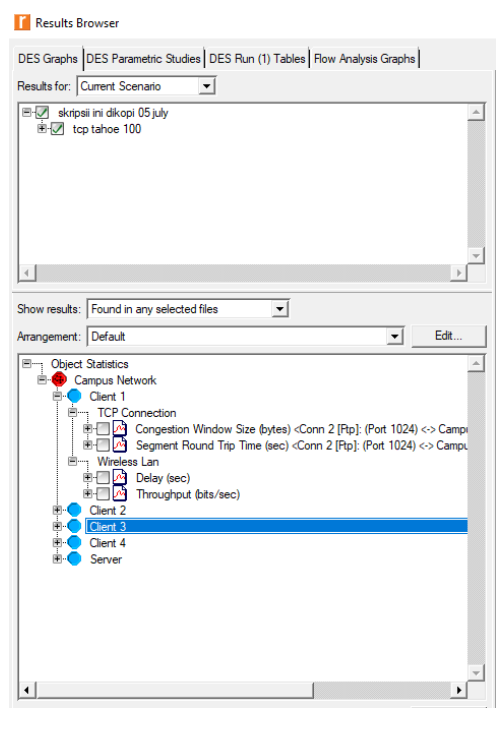

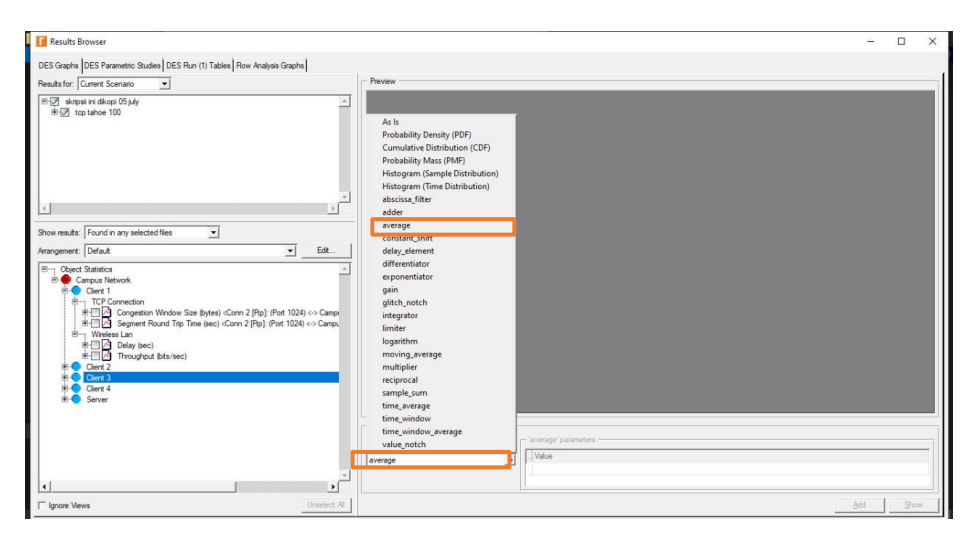

#### (c)

# **Gambar 3.15 Menampilkan Output (a) Menu untuk menampilkan** *output* **grafik (b) Proses memilih** *output* **yang ingin di tampilkan (c) Memilih "***avarage***"**

Setelah selesai di *running* klik *result browser*, yang berfungsi untuk menampilkan hasil simulasi jaringan yang telah dilakukan yantu berupa grafik. Kemudian ceklis parameter yang ingin di tampilakan terlihat seperti pada gambar 3.15.b. kemudian untuk melihat hasil grafik rata-rata pilih "*avarage*" pada kolom *presentation*.